# User's Guide DELL P2014H

Model No.: P2014H Regulatory model: P2014Ht

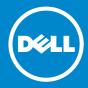

**NOTE:** A NOTE indicates important information that helps you make better use of your computer.

△ **CAUTION:** A CAUTION indicates potential damage to hardware or loss of data if instructions are not followed.

**WARNING:** A WARNING indicates a potential for property damage, personal injury, or death.

#### © 2013 Dell Inc. All rights reserved.

Information in this document is subject to change without notice. Reproduction of these materials in any manner whatsoever without the written permission of Dell Inc. is strictly forbidden.

**Trademarks used in this text:** Dell<sup>™</sup>, the DELL logo, and Inspiron<sup>™</sup> are trademarks of Dell Inc.; Intel<sup>®</sup>, Centrino<sup>®</sup>, Core<sup>™</sup>, and Atom<sup>™</sup> are either trademarks or registered trademarks of Intel Corporation in the U.S. and other countries; Microsoft<sup>®</sup>, Windows<sup>®</sup>, and Windows start button logo are either trademarks or registered trademarks of Microsoft Corporation in the United States and/or other countries; Bluetooth<sup>®</sup> is a registered trademark owned by Bluetooth SIG, Inc. and is used by Dell under license; Blu-ray Disc<sup>™</sup> is a trademark owned by the Blu-ray Disc Association (BDA) and licensed for use on discs and players; Other trademarks and trade names may be used in this document to refer to either the entities claiming the marks and names or their products. Dell Inc. disclaims any proprietary interest in trademarks and trade names other than its own.

# Contents

| About Your Monitor                                    | 6  |
|-------------------------------------------------------|----|
| Package Contents                                      | 6  |
| Product Features                                      |    |
| Identifying Parts and Controls                        |    |
| Front View                                            |    |
| Back View                                             | 10 |
| Side View                                             |    |
| Bottom View                                           |    |
| Monitor Specifications                                |    |
| Flat-Panel Specifications                             |    |
| Resolution Specifications                             |    |
| Video Supported Modes                                 |    |
| Preset Display Modes                                  |    |
| Electrical Specifications<br>Physical Characteristics |    |
| Environmental Characteristics                         |    |
| Power Management Modes                                |    |
| Pin Assignments                                       |    |
| Plug and Play Capability                              |    |
| Universal Serial Bus (USB) Interface                  |    |
| LCD Monitor Quality and Pixel Policy                  |    |
| Maintenance Guidelines                                |    |
| Cleaning Your Monitor                                 |    |
| Setting Up the Monitor                                | 22 |
| Attaching the Stand                                   |    |
| Connecting Your Monitor                               |    |
| Organizing the Cables                                 |    |
| Attaching the Cable Cover                             |    |
| Removing the Stand                                    |    |
| Wall Mounting(Optional)                               |    |
| Operating the Monitor                                 |    |
| Power on the monitor                                  |    |
| Using the Front Panel Controls                        |    |
| Using the On-Screen Display (OSD) Menu                |    |
| OSD Warning Messages                                  |    |
| Setting the Maximum Resolution                        |    |
| Using the Tilt, Swivel, and Vertical Extension        |    |
| Tilt,Swivel                                           |    |
|                                                       |    |
| Vertical Extension                                    | 45 |

| Adjusting the Rotation Display Settings of Your System47              |
|-----------------------------------------------------------------------|
| Troubleshooting                                                       |
| Self-Test                                                             |
| Built-in Diagnostics                                                  |
| Common Problems                                                       |
| Product Specific Problems55                                           |
| Universal Serial Bus(USB) Specific Problems                           |
| Appendix57                                                            |
| WARNING: Safety Instructions                                          |
| FCC Notices (U.S. Only) and Other Regulatory Information              |
| Contacting Dell                                                       |
| Setting Up Your Monitor                                               |
| Setting the display resolution to 1600 x 900 (maximum)                |
| If you have a Dell desktop or a Dell portable computer with internet  |
| access                                                                |
| If you have non Dell desktop, portable computer, or graphic card60    |
| Procedure on setting up dual monitors in Windows Vista, Windows 7 and |
| Windows 8                                                             |

# **About Your Monitor**

# Package Contents

Your monitor ships with the components shown below. Ensure that you have received all the components and <u>contact Dell</u> if something is missing.

- **NOTE:** Some items may be optional and may not ship with your monitor. Some features or media may not be available in certain countries.
- **NOTE:** To set up with any other stand, please refer to the respective stand setup guide for setup instructions.

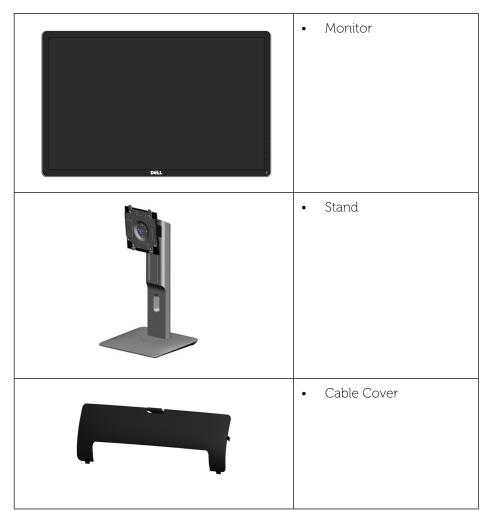

| Power Cable (varies by countries)                                                                                                    |
|----------------------------------------------------------------------------------------------------|
| • VGA Cable                                                                                                    |
| DisplayPort Cable                                                                                                    |
| • USB Upstream Cable<br>(enables the USB ports<br>on the monitor)                                                                    |
| <ul> <li>Drivers and<br/>Documentation Media</li> <li>Quick Setup Guide</li> <li>Product and Safety<br/>Information Guide</li> </ul> |

# **Product Features**

The Dell **P2014H** flat panel display has an active matrix, thin-film transistor (TFT), liquid crystal display (LCD), and LED backlight. The monitor features include:

- 49.41 cm (19.5 inch) active area display (Measured diagonally) 1600 x 900 resolution, plus full-screen support for lower resolutions.
- Tilt, swivel, vertical extension and rotate adjustment capabilities.
- Removable pedestal and Video Electronics Standards Association (VESA<sup>TM</sup>) 100 mm mounting holes for flexible mounting solutions.
- Plug and play capability if supported by your system.
- On-Screen Display (OSD) adjustments for ease of set-up and screen optimization.
- Software and documentation media includes an information file (INF), Image color Matching File (ICM), Dell Display Manager software application and product documentation. Dell Display Manager included (comes in the CD attached with the monitor).
- Security lock slot.
- Stand lock.
- Asset Management Capability.
- Energy Star Compliant.
- EPEAT Gold Compliant.
- RoHS compliant.
- BFR/PVC- reduced.
- Arsenic-Free glass and Mercury Free for Panel only.
- Energy Gauge shows the energy level being consumed by the monitor in real time.
- TCO Certified Displays.

# **Identifying Parts and Controls**

#### **Front View**

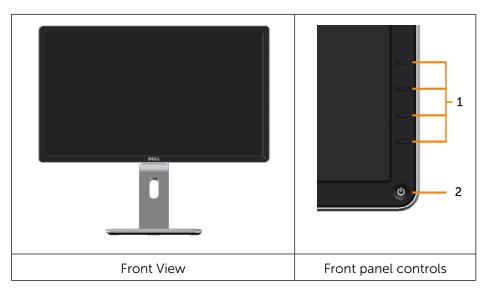

| Labe | Description                                                                |
|------|----------------------------------------------------------------------------|
| 1.   | Function buttons (For more information, see <u>Operating the Monitor</u> ) |
| 2.   | Power On/Off button (with LED indicator)                                   |

## **Back View**

| Back view | Back view with monitor stand |
|-----------|------------------------------|

| Label | Description                                                              | Use                                                                               |  |
|-------|--------------------------------------------------------------------------|-----------------------------------------------------------------------------------|--|
| 1     | VESA mounting holes (100<br>mm x 100 mm - behind<br>attached VESA Cover) | Wall mount monitor using VESA-<br>compatible wall mount kit (100 mm x<br>100 mm). |  |
| 2     | Regulatory label                                                         | Lists the regulatory approvals.                                                   |  |
| 3     | Security lock slot                                                       | Use a security lock to secure the monitor. (security lock not included).          |  |
| 4     | Barcode serial number<br>label                                           | Refer to this label if you need to contact<br>Dell for technical support.         |  |
| 5     | Stand release button                                                     | Release stand from monitor.                                                       |  |
| 6     | Dell Soundbar mounting slots                                             | Attaches the optional Dell Soundbar.                                              |  |
| 7     | Cable management slot                                                    | Use to organize cables by placing them through the slot.                          |  |

#### **Side View**

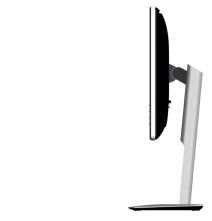

# **Bottom View**

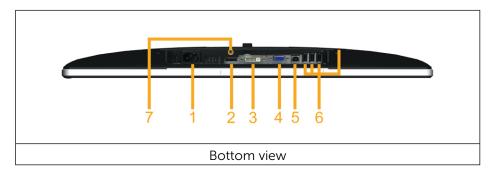

| Label | Description        | Use                                                                                                    |  |
|-------|--------------------|----------------------------------------------------------------------------------------------------|--|
| 1.    | AC power connector | To connect the monitor power cable.                                                                                                    |  |
| 2.    | DP connector       | Connect your computer DP cable.                                                                                                    |  |
| 3     | DVI connector      | To connect your computer to the monitor using a DVI cable.                                                                                                    |  |
| 4     | VGA connector      | To connect your computer to the monitor using a VGA cable.                                                                                                    |  |
| 5     | USB upstream port  | Connect the USB cable that came with your<br>monitor to the monitor and the computer.<br>Once this cable is connected, you can use the<br>USB connectors on the monitor. |  |

| 6 | USB downstream<br>port | Connect your USB device. You can only use<br>this connector after you have connected the<br>USB cable to the computer and USB upstream<br>connector on the monitor. |
|---|------------------------|----------------------------------------------------------------------------------------------------|
| 7 | Stand lock             | To disable the stand release button and lock the stand assembly using an M3 X 6 mm screw (screw not included).                                                      |

#### **Monitor Specifications**

#### **Flat Panel Specifications**

| Screen type               | Active matrix - TFT LCD                               |  |  |
|---------------------------|-------------------------------------------------------|--|--|
| Panel type                | In plane switching                                    |  |  |
| Viewable image dimensions |                                                       |  |  |
| Diagonal                  | 49.41 cm (19.5 inches )                               |  |  |
| Horizontal Active Area    | 433.92 mm (17.08 inches)                              |  |  |
| Vertical Active Area      | 236.34 mm (9.30 inches)                               |  |  |
| Area                      | 102552.65 mm <sup>2</sup> (158.96 inch <sup>2</sup> ) |  |  |
| Pixel pitch               | 0.2712 (H) mm x 0.2626 (V) mm                         |  |  |
| Viewing angle             | 178° (vertical) typ, 178° (horizontal) typical        |  |  |
| Luminance output          | 250 cd/m²(typical)                                    |  |  |
| Contrast ratio            | 1000:1 (typical)                                      |  |  |
| Faceplate coating         | AG type,Haze 25%, hard-coating 3H                     |  |  |
| Backlight                 | LED edgelight system                                  |  |  |
| Response Time             | 8ms Typ. g-to-g with OD                               |  |  |
| Color depth               | 16.7 million colors                                   |  |  |
| Color gamut (Typical)     | 83%* (CIE1976)                                        |  |  |

\*[P2014Ht] color gamut (typical) is based on CIE1976 (83%) and CIE1931 (72%) test standards.

# **Resolution Specifications**

| Horizontal scan range | 30 kHz to 83 kHz (automatic) |
|-----------------------|------------------------------|
| Vertical scan range   | 56 Hz to 76 Hz (automatic)   |
| Maximum resolution    | 1600 x 900 at 60 Hz          |

# Video Supported Modes

| Video display capabilities<br>(DVI playback) | 480p, 576p, 720p, 1080p and 1080i |
|----------------------------------------------|-----------------------------------|
|----------------------------------------------|-----------------------------------|

## **Preset Display Modes**

| Display Mode | Horizontal | Vertical  | Pixel Clock | Sync Polarity |
|--------------|------------|-----------|-------------|---------------|
|              | Frequency  | Frequency | (MHz)       | (Horizontal/  |
|              | (kHz)      | (Hz)      |             | Vertical)     |
| 720 x 400    | 31.5       | 70.0      | 28.3        | -/+           |
| 640 x 480    | 31.5       | 60.0      | 25.2        | -/-           |
| 640 x 480    | 37.5       | 75.0      | 31.5        | -/-           |
| 800 x 600    | 37.9       | 60.0      | 40.0        | +/+           |
| 800 x 600    | 46.9       | 75.0      | 49.5        | +/+           |
| 1024 x 768   | 48.4       | 60.0      | 65.0        | -/-           |
| 1024 x 768   | 60.0       | 75.0      | 78.8        | +/+           |
| 1152 x 864   | 67.5       | 75.0      | 108.0       | +/+           |
| 1280 x 1024  | 64.0       | 60.0      | 108.0       | +/+           |
| 1280 x 1024  | 80.0       | 75.0      | 135.0       | +/+           |
| 1600 x 900   | 60.0       | 60.0      | 97.75       | +/-           |

## **Electrical Specifications**

| Video input signals                    | <ul> <li>Analog RGB, 0.7 Volts +/-5%, positive<br/>polarity at 75 ohm input impedance<br/>Digital DVI-D TMDS, 600mV for each<br/>differential line, positive polarity at 50 ohm<br/>input impedance</li> </ul> |  |
|----------------------------------------|----------------------------------------------------------------------------------------------------|--|
|                                        | DP 1.2 signal input support                                                                                                    |  |
| Synchronization input signals          | Separate horizontal and vertical<br>synchronizations, polarity-free TTL level, SOG<br>(Composite SYNC on green)                                                                                                |  |
| AC input voltage/<br>frequency/current | 100 to 240 VAC/50 or 60 Hz + 3 Hz/1.5 A (Max.)                                                                                                    |  |
| Inrush current                         | 120 V:30 A (Max.)<br>240 V:60 A (Max.)                                                                                                    |  |

#### **Physical Characteristics**

| Connector type                                                                                | 15-pin D-subminiature, blue connec-<br>tor; DVI-D, white connector; DP, black<br>connector |  |  |
|-----------------------------------------------------------------------------------------------|--------------------------------------------------------------------------------------------|--|--|
| Signal cable type                                                                             | Digital: Detachable, DVI-D, Solid pins.<br>Analog: Detachable, D-Sub, 15 pins              |  |  |
| Dimensions (with stand)                                                                       |                                                                                            |  |  |
| Height(extended)                                                                              | 467.9 mm (18.42 inches)                                                                    |  |  |
| Height(compressed)                                                                            | 354.2 mm (13.94 inches)                                                                    |  |  |
| Width                                                                                         | 470.5 mm (18.52 inches)                                                                    |  |  |
| Depth                                                                                         | 180.0 mm (7.09 inches)                                                                     |  |  |
| Dimensions (without stand)                                                                    |                                                                                            |  |  |
| Height                                                                                        | 272.9 mm (10.74 inches)                                                                    |  |  |
| Width                                                                                         | 470.5 mm (18.52 inches)                                                                    |  |  |
| Depth                                                                                         | 46.5 mm (1.83 inches)                                                                      |  |  |
| Stand dimensions                                                                              |                                                                                            |  |  |
| Height (extended)                                                                             | 399.7 mm (15.74 inches)                                                                    |  |  |
| Height(compressed)                                                                            | 354.2 mm (13.94 inches)                                                                    |  |  |
| Width                                                                                         | 225.0 mm (8.86 inches)                                                                     |  |  |
| Depth                                                                                         | 180.0 mm (7.09 inches)                                                                     |  |  |
| Weight                                                                                        |                                                                                            |  |  |
| Weight with packaging                                                                         | 6.17 kg (13.57 lb)                                                                         |  |  |
| Weight with stand assembly and cables                                                         | 4.58 kg (10.08 lb)                                                                         |  |  |
| Weight without stand assembly<br>(For wall mount or VESA mount<br>considerations - no cables) | 2.48 kg (5.46 lb)                                                                          |  |  |
| Weight of stand assembly                                                                      | 1.87 kg (4.11 lb)                                                                          |  |  |

#### **Environmental Characteristics**

| Temperature   |                                                                                         |
|---------------|-----------------------------------------------------------------------------------------|
| Operating     | 0 °C to 40 °C                                                                           |
| Non-operating | Storage: -20 °C to 60°C (-4 °F to 140 °F)<br>Shipping: -20 °C to 60°C (-4 °F to 140 °F) |

| Humidity                                 |                                                                             |  |  |
|------------------------------------------|-----------------------------------------------------------------------------|--|--|
| Operating                                | 10% to 80% (non-condensing)                                                 |  |  |
| Non-operating                            | Storage: 5% to 90% (non-condensing)<br>Shipping: 5% to 90% (non-condensing) |  |  |
| Altitude                                 |                                                                             |  |  |
| Operating                                | 5,000 m (16,400 ft) max                                                     |  |  |
| Non-operating 12191.41 m (40,000 ft) max |                                                                             |  |  |
| Thermal dissipation                      | 122.84 BTU/hour (maximum)<br>68.24 BTU/hour (typical)                       |  |  |

#### **Power Management Modes**

If you have VESA's DPM<sup>TM</sup> compliance display card or software installed in your PC, the monitor can automatically reduce its power consumption when not in use. This is referred to as Power Save Mode. If the computer detects input from keyboard, mouse, or other input devices, the monitor automatically resumes functioning. The following table shows the power consumption and signaling of this automatic power saving feature:

| VESA<br>Modes      | Horizon-<br>tal Sync | Ver-<br>tical<br>Sync | Video   | Power<br>Indicator | Power Consump-<br>tion           |
|--------------------|----------------------|-----------------------|---------|--------------------|----------------------------------|
| Normal operation   | Active               | Active                | Active  | White              | 20 W (typical)<br>36 W (maximum) |
| Active-off<br>mode | Inactive             | Inactive              | Blanked | Glowing<br>White   | Less than 0.3 W                  |
| Switch off         | -                    | -                     | -       | Off                | Less than 0.3 W                  |

The OSD function will only in the normal operation mode. When any button is pressed in Active-off mode, the following message will be displayed:

#### Dell P2014H

There is no signal coming from your computer. Press any key on the keyboard or move the mouse to wake it up. If there is no display, press the monitor button now to select the correct input source on the On-Screen-Display menu.

Activate the computer and the monitor to gain access to the OSD.

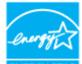

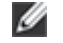

NOTE: This monitor is ENERGY STAR<sup>®</sup>-compliant. ENERGY STAR
 NOTE: Zero power consumption in OFF mode can only be achieved by disconnecting the main cable from the monitor.

## **Pin Assignments**

#### **VGA** Connector

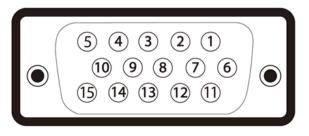

| Pin Number | 15-pin Side of the Connected Signal Cable |
|------------|-------------------------------------------|
| 1          | Video-Red                                 |
| 2          | Video-Green                               |
| 3          | Video-Blue                                |
| 4          | GND                                       |
| 5          | Self-test                                 |
| 6          | GND-R                                     |
| 7          | GND-G                                     |
| 8          | GND-B                                     |
| 9          | Computer 5V/3.3V                          |
| 10         | GND-sync                                  |
| 11         | GND                                       |
| 12         | DDC data                                  |
| 13         | H-sync                                    |
| 14         | V-sync                                    |
| 15         | DDC clock                                 |

#### **DVI Connector**

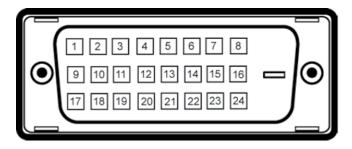

| Pin Number | 24-pin Side of the Connected Signal Cable |
|------------|-------------------------------------------|
| 1          | TMDS RX2-                                 |
| 2          | TMDS RX2+                                 |
| 3          | TMDS Ground                               |
| 4          | Floating                                  |
| 5          | Floating                                  |
| 6          | DDC Clock                                 |
| 7          | DDC Data                                  |
| 8          | Floating                                  |
| 9          | TMDS RX1-                                 |
| 10         | TMDS RX1+                                 |
| 11         | TMDS Ground                               |
| 12         | Floating                                  |
| 13         | Floating                                  |
| 14         | +5V/+3.3V power                           |
| 15         | Self test                                 |
| 16         | Hot Plug Detect                           |
| 17         | TMDS RX0-                                 |
| 18         | TMDS RX0+                                 |
| 19         | TMDS Ground                               |
| 20         | Floating                                  |
| 21         | Floating                                  |
| 22         | TMDS Ground                               |
| 23         | TMDS Clock+                               |
| 24         | TMDS Clock-                               |

#### **Displayport Connector**

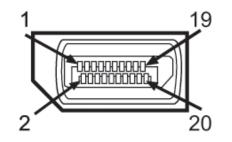

| Pin Number | 20-pin Side of the ConnectedSignal Cable |
|------------|------------------------------------------|
| 1          | MLO(p)                                   |
| 2          | GND                                      |
| 3          | MLO(n)                                   |
| 4          | ML1(p)                                   |
| 5          | GND                                      |
| 6          | ML1(n)                                   |
| 7          | ML2(p)                                   |
| 8          | GND                                      |
| 9          | ML2(n)                                   |
| 10         | ML3(p)                                   |
| 11         | GND                                      |
| 12         | ML3(n)                                   |
| 13         | GND                                      |
| 14         | GND                                      |
| 15         | AUX(p)                                   |
| 16         | GND                                      |
| 17         | AUX(n)                                   |
| 18         | HPD                                      |
| 19         | Re-PWR                                   |
| 20         | PWR                                      |

## **Plug and Play Capability**

You can install the monitor in any Plug and Play-compatible system. The monitor automatically provides the computer system with its Extended

Display Identification Data (EDID) using Display Data Channel (DDC) protocols so the system can configure itself and optimize the monitor settings. Most monitor installations are automatic; you can select different settings if desired. For more information about changing the monitor settings, see Operating the Monitor.

# Universal Serial Bus (USB) Interface

This section gives you information about the USB ports that are available on the monitor.

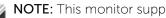

**NOTE:** This monitor supports High-Speed Certified USB 2.0 interface.

| Transfer Speed | DataRate | Power Consumption      |  |
|----------------|----------|------------------------|--|
| High speed     | 480 Mbps | 2.5 W (Max, each port) |  |
| Full speed     | 12 Mbps  | 2.5 W (Max, each port) |  |
| Low speed      | 1.5 Mbps | 2.5 W (Max, each port) |  |

USB Upstream Connector

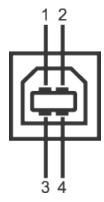

| Pin Number | 4-pin Side of the Connector |  |
|------------|-----------------------------|--|
| 1          | DMU                         |  |
| 2          | VCC                         |  |
| 3          | DPU                         |  |
| 4          | GND                         |  |

# USB Downstream Connector

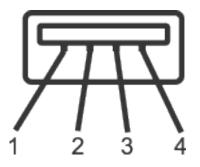

| Pin Number | 4-pin Side of the Connector |
|------------|-----------------------------|
| 1          | VCC                         |
| 2          | DMD                         |
| 3          | DPD                         |
| 4          | GND                         |

## **USB** Ports

- 1 upstream back
- 4 downstream back

IJ

NOTE: USB 2.0 functionality requires a USB 2.0-capable computer.

**NOTE:** The monitor's USB interface works only when the monitor is On or in the power save mode. If you turn Off the monitor and then turn it On, the attached peripherals may take a few seconds to resume normal functionality.

# LCD Monitor Quality and Pixel Policy

During the LCD Monitor manufacturing process, it is not uncommon for one or more pixels to become fixed in an unchanging state which are hard to see and do not affect the display quality or usability. For more information on Dell Monitor Quality and Pixel Policy, see Dell Support site at

#### http://www.dell.com/support/monitors.

#### **Maintenance Guidelines**

#### **Cleaning Your Monitor**

MARNING: Read and follow the <u>safety instructions</u> before cleaning the monitor.

WARNING: Before cleaning the monitor, unplug the monitor power cable from the electrical outlet.

For best practices, follow the instructions in the list below while unpacking, cleaning, or handling your monitor:

- To clean your antistatic screen, lightly dampen a soft, clean cloth with water. If possible, use a special screen-cleaning tissue or solution suitable for the antistatic coating. Do not use benzene, thinner, ammonia, abrasive cleaners, or compressed air.
- Use a lightly-dampened, warm cloth to clean the monitor. Avoid using detergent of any kind as some detergents leave a milky film on the monitor.
- If you notice white powder when you unpack your monitor, wipe it off with a cloth.
- Handle your monitor with care as dark-colored monitors may scratch and show white scuff marks more than light-colored monitors.
- To help maintain the best image quality on your monitor, use a dynamically changing screen saver and turn off your monitor when not in use.

# **Setting Up the Monitor**

## **Attaching the Stand**

- **NOTE:** The stand is detached from monitor when it is shipped from the factory.
- **NOTE:** This is applicable for a monitor with a stand. When any other stand is bought, please refer to the respective stand setup guide for set up instructions.

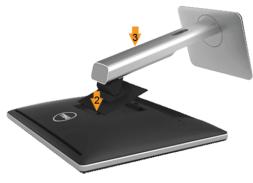

To attach the monitor stand:

- 1. Remove the cover and place the monitor on it.
- 2. Fit the two tabs on the upper part of the stand to the groove on the back of the monitor.
- 3. Press the stand till it snaps into its place.

# **Connecting Your Monitor**

**WARNING:** Before you begin any of the procedures in this section, follow the <u>Safety Instructions</u>.

To connect your monitor to the computer:

- 1. Turn off your computer and disconnect the power cable.
- 2. Connect either the white (digital DVI-D) or the blue (analog VGA) display connector cable or the black( DisplayPort) to the corresponding video port on the back of your computer. Do not connect both cables on the same computer. Use both the cables only when they are connected to two different computers with appropriate video systems.

#### Connecting the White DVI Cable

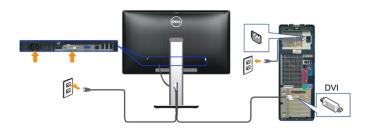

Connecting the Blue VGA Cable

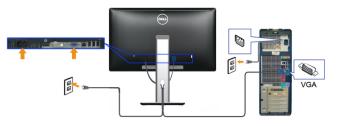

Connecting the black DisplayPort Cable

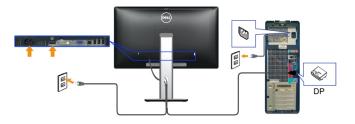

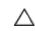

**CAUTION:** The graphics are used for the purpose of illustration only. Appearance of the computer may vary.

#### Connecting the USB Cable

After you have completed connecting the DVI/VGA/DisplayPort cable, follow the procedures below to connect the USB cable to the computer and complete your monitor setup:

1. Connect the upstream USB port (cable supplied) to an appropriate USB port on your computer. (See bottom view for details.)

2. Connect the USB peripherals to the downstream USB ports on the monitor.

3. Plug the power cables for your computer and monitor into a nearby outlet. 4. Turn on the monitor and the computer. If your monitor displays an image, installation is complete. If it does not display an image, see Solving Problems.

5. Use the cable slot on the monitor stand to organize the cables.

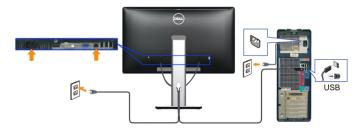

#### **Organizing the Cables**

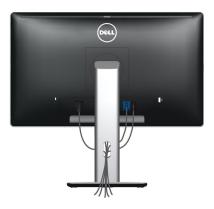

After attaching all necessary cables to your monitor and computer, (See <u>Connecting Your Monitor</u> for cable attachment,) use the cable management slot to organize all cables as shown above.

#### Attaching the Cable Cover

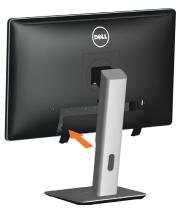

#### **Removing the Stand**

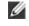

**NOTE:** To prevent scratches on the LCD screen while removing the stand, ensure that the monitor is placed on a clean surface.

**NOTE:** This is applicable for a monitor with a stand. When any other stand is bought, please refer to the respective stand setup guide for set up instructions.

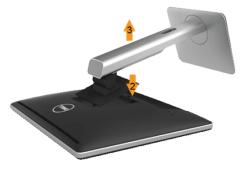

To remove the stand:

- 1. Place the monitor on a flat surface.
- 2. Press and hold the stand release button.
- 3. Lift the stand up and away from the monitor.

#### Wall Mounting (Optional)

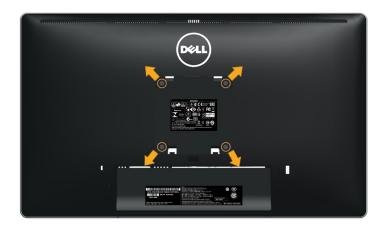

(Screw dimension: M4 x 10 mm).

Refer to the instructions that come with the VESA-compatible wall mounting kit.

- 1. Place the monitor panel on a soft cloth or cushion on stable flat table.
- 2. Remove the stand.
- 3. Use a screwdriver to remove the four screws securing the plastic cover.
- 4. Attach the mounting bracket from the wall mounting kit to the LCD.
- 5. Mount the LCD on the wall by following the instructions that came with the wall mounting kit.
- **NOTE:** For use only with UL Listed Wall Mount Bracket with minimum weight/load bearing capacity of 2.48 kg.

# **Operating the Monitor**

#### **Power On the Monitor**

Press the 🕙 button to turn on the monitor

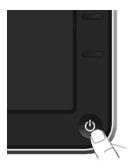

#### **Using the Front Panel Controls**

Use the control buttons on the front of the monitor to adjust the characteristics of the image being displayed. As you use these buttons to adjust the controls, an OSD shows the numeric values of the characteristics as they change.

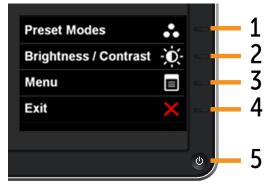

The following table describes the front panel buttons:

|   | Front panel Button                       | Description                                                                                                    |
|---|------------------------------------------|----------------------------------------------------------------------------------------------------|
| 1 | Shortcut key/ Preset<br>Modes            | Use this button to choose from a list of preset color modes.                                                                                                    |
| 2 | Shortcut key /<br>Brightness/Contrast    | Use this button to directly access the "Brightness/<br>Contrast" menu.                                                                                                    |
| 3 | Menu                                     | Use the MENU button to launch the on-screen display (OSD) and select the OSD Menu. See <u>Accessing the Menu System</u> .                                                    |
| 4 | <b>X</b><br>Exit                         | Use this button to go back to the main menu or exit the OSD main menu.                                                                                                    |
| 5 | Power<br>(with power light<br>indicator) | Use the Power button to turn the monitor on and<br>off.<br>The Blue LED indicates the monitor is on and fully<br>functional. An amber LED indicates DPMS power<br>save mode. |

# **Front Panel Button**

Use the buttons on the front of the monitor to adjust the image settings.

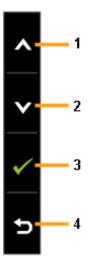

|   | Front panel Button | Description                                                         |
|---|--------------------|---------------------------------------------------------------------|
| 1 | <b>N</b> Up        | Use the Up key to adjust (increase ranges) items in the OSD menu.   |
| 2 | Down               | Use the Down key to adjust (decrease ranges) items in the OSD menu. |
| 3 | <mark>ок</mark>    | Use the OK key to confirm your selection.                           |
| 4 | <b>5</b><br>Back   | Use the Back key to go back to the previous menu.                   |

#### Using the On-Screen Display (OSD) Menu

#### Accessing the Menu System

- **NOTE:** If you change the settings and then either proceed to another menu or exit the OSD menu, the monitor automatically saves those changes. The changes are also saved if you change the settings and then wait for the OSD menu to disappear.
- 1. Press the MENU button to launch the OSD menu and display the main menu.

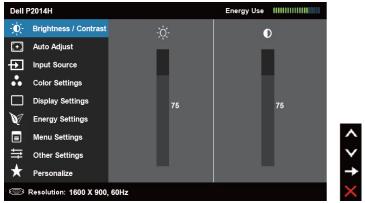

- **NOTE:** Auto adjust is only available when you use the analog (VGA) connector.
- 2. Press the and buttons to move between the setting options. As you move from one icon to another, the option name is highlighted. See the following table for a complete list of all the options available for the monitor.
- **NOTE:** Auto adjust is only available when you use the analog (VGA) connector.
- 3. Press the 2 or 2 or 2 button once to activate the highlighted option.
- 4. Press the  $\square$  and  $\square$  buttons to select the desired parameter.
- 5. Press to enter the slide bar and then use the for button, according to the indicators on the menu, to make your changes.
- 6. Press the button once to return to the main menu to select another option or press the button two or three times to exit from the OSD menu.

| lcon | Menu and<br>Submenus    | Description                                                                                                    |  |  |  |  |  |
|------|-------------------------|----------------------------------------------------------------------------------------------------|--|--|--|--|--|
|      | Energy Use              | This meter shows the energy level being consumed by the monitor in real time.                                               |  |  |  |  |  |
| Đ.   | Brightness/<br>Contrast | Use this menu to activate Brightness/Contrast<br>adjustment.                                                                |  |  |  |  |  |
|      |                         | Dell P2014H Energy Use IIIIIIIIIIIIIIIIIIIIIIIIIIIIIIIIIII                                                                  |  |  |  |  |  |
|      |                         | - D Brightness / Contrast                                                                                                   |  |  |  |  |  |
|      |                         | Auto Adjust                                                                                                    |  |  |  |  |  |
|      |                         | Input Source     Color Settings                                                                                             |  |  |  |  |  |
|      |                         |                                                                                                    |  |  |  |  |  |
|      |                         | V Energy Settings 75 75                                                                                                    |  |  |  |  |  |
|      |                         | Menu Settings                                                                                                    |  |  |  |  |  |
|      |                         |                                                                                                    |  |  |  |  |  |
|      |                         | ★ Personalize →                                                                                                    |  |  |  |  |  |
|      |                         | © Resolution: 1600 X 900, 60Hz                                                                                              |  |  |  |  |  |
|      | Brightness              | Brightness adjusts the luminance of the backlight.                                                                          |  |  |  |  |  |
|      |                         | Press the <b>A</b> button to increase brightness and                                                                        |  |  |  |  |  |
|      |                         | Press the $\checkmark$ button to decrease brightness (min 0 ~ max 100).                                                     |  |  |  |  |  |
|      |                         | <b>NOTE:</b> Brightness control will be greyed out during "Screen dim" in PowerNap option when screen saver is activated.   |  |  |  |  |  |
|      | Contrast                | Adjust Brightness first, and then adjust Contrast only if further adjustment is necessary.                                  |  |  |  |  |  |
|      |                         | Press the <b>A</b> button to increase contrast and Press                                                                    |  |  |  |  |  |
|      |                         | the $\checkmark$ button to decrease contrast (min 0 ~ max                                                                   |  |  |  |  |  |
|      |                         | 100).<br>The Contrast function adjusts the degree of<br>difference between darkness and lightness on the<br>monitor screen. |  |  |  |  |  |

| <br>i i     |                                                                                                    |  |  |  |  |  |
|-------------|----------------------------------------------------------------------------------------------------|--|--|--|--|--|
| Auto adjust | Even though your computer recognizes your<br>monitor on startup, the Auto Adjustment function<br>optimizes the display settings for use with your<br>particular setup.<br>Auto Adjustment allows the monitor to self-adjust<br>to the incoming video signal. After using Auto<br>Adjustment, you can further tune your monitor by<br>using the Pixel Clock and Phase controls under<br><b>Displays Settings</b> . |  |  |  |  |  |
|             | Dell P2014H Energy Use IIIIIIIIIIII                                                                                                    |  |  |  |  |  |
|             | - D- Brightness / Contrast                                                                                                    |  |  |  |  |  |
|             | Auto Adjust     Press \$\sqrt{\$ to adjust the screen automatically.}                                                                                                    |  |  |  |  |  |
|             | Input Source     Color Settings                                                                                                    |  |  |  |  |  |
|             | Color Settings     Display Settings                                                                                                    |  |  |  |  |  |
|             | V Energy Settings                                                                                                    |  |  |  |  |  |
|             | E Menu Settings                                                                                                    |  |  |  |  |  |
|             | → Other Settings                                                                                                    |  |  |  |  |  |
|             | ★ Personalize                                                                                                    |  |  |  |  |  |
|             | (🖾 Resolution: 1600 X 900, 60Hz                                                                                                    |  |  |  |  |  |
|             | The following dialog appears on a black screen as<br>the monitor automatically adjusts to the current<br>input:                                                                                                    |  |  |  |  |  |
|             | Auto Adjustment in progress                                                                                                    |  |  |  |  |  |
|             | <b>NOTE:</b> In most cases, Auto Adjust produces the best image for your configuration.                                                                                                    |  |  |  |  |  |
|             | <b>NOTE:</b> Auto adjust option is only available when you are using the analog (VGA) connector.                                                                                                    |  |  |  |  |  |
|             |                                                                                                    |  |  |  |  |  |

|   |              | -                                                                                                    |  |  |  |  |  |  |
|---|--------------|----------------------------------------------------------------------------------------------------|--|--|--|--|--|--|
| Ð | Input source | Use the Input source menu to select between<br>different video signals that may be connected to<br>your monitor.<br>Dell P2014H Energy Use IIIIIIIIIIIIIIIIIIIIIIIIIIIIIIIIIII                                                                   |  |  |  |  |  |  |
|   | Auto Select  | Select Auto Select to scan for available input signals.                                                                                                    |  |  |  |  |  |  |
|   | VGA          | Select VGA input when you are using the analog<br>(VGA) connector. Press 🗹 to select the VGA input<br>source.                                                                                                    |  |  |  |  |  |  |
|   | DVI-D        | Select DVI-D input when you are using the Digital<br>(DVI) connector. Press to select the DVI input<br>source.<br>Select DisplayPort input when you are using the<br>DisplayPort(DP) connector. Press to select the<br>DisplayPort input source. |  |  |  |  |  |  |
|   | DisplayPort  |                                                                                                    |  |  |  |  |  |  |

| ••                                                | Color Settings | Use the <b>Color Settings</b> menu to adjust the monitor's color settings .                                           |                                         |                                                                                                    |                                                                                                    |                                              |     |  |  |
|---------------------------------------------------|----------------|----------------------------------------------------------------------------------------------------|-----------------------------------------|----------------------------------------------------------------------------------------------------|----------------------------------------------------------------------------------------------------|----------------------------------------------|-----|--|--|
|                                                   |                | Dell                                                                                                    | Dell P2014H Energy Use IIIIIIIIIIIIIIII |                                                                                                    |                                                                                                    |                                              |     |  |  |
|                                                   |                | Đ.                                                                                                    | Brightness / Contrast                   | Input Color Format                                                                                        | •                                                                                                    | RGB                                          |     |  |  |
|                                                   |                | ÷                                                                                                    | Auto Adjust                             | Preset Modes                                                                                              | •                                                                                                    | Standard                                     |     |  |  |
|                                                   |                | Ð                                                                                                    | Input Source                            | Image Enhance                                                                                             | ►                                                                                                    | Off                                          |     |  |  |
|                                                   |                | ••                                                                                                    | Color Settings                          | Reset Color Settings                                                                                      |                                                                                                    |                                              |     |  |  |
|                                                   |                |                                                                                                    | Display Settings                        |                                                                                                    |                                                                                                    |                                              |     |  |  |
|                                                   |                | V                                                                                                    | Energy Settings                         |                                                                                                    |                                                                                                    |                                              |     |  |  |
|                                                   |                |                                                                                                    | Menu Settings                           |                                                                                                    |                                                                                                    |                                              |     |  |  |
|                                                   |                | <del> </del> ∓<br>  ↓                                                                                                 | Other Settings                          |                                                                                                    |                                                                                                    |                                              | I X |  |  |
|                                                   |                | ×                                                                                                    | Personalize                             |                                                                                                    |                                                                                                    |                                              |     |  |  |
|                                                   |                |                                                                                                    | Resolution: 1600 X 900,                 | ,60Hz                                                                                                    |                                                                                                    |                                              | ×   |  |  |
| connected<br>the VGA a<br>adapter.<br>• YPbPr: Se |                |                                                                                                    |                                         | et the video in<br>t this option if<br>to a compute<br>d DVI cable of<br>ct this option<br>aly YPbPr outp | your<br>r or l<br>r the<br>if yo                                                                                                    | r monitor is<br>DVD player u:<br>HDMI to DVI | 5   |  |  |
|                                                   |                | Dell                                                                                                    | P2014H                                  |                                                                                                    | Ener                                                                                                    | gy Use                                       | 1   |  |  |
|                                                   |                | )<br>O                                                                                                    | Brightness / Contrast                   | Input Color Format                                                                                        | <ul> <li>Image: A second second s</li></ul> | RGB                                          |     |  |  |
|                                                   |                | [+]                                                                                                    | Auto Adjust                             | Preset Modes                                                                                              |                                                                                                    | YPbPr                                        |     |  |  |
|                                                   |                | Input Source     Image Enhance       Color Settings     Reset Color Settings       Display Settings     Image Enhance |                                         |                                                                                                    |                                                                                                    |                                              |     |  |  |
|                                                   |                |                                                                                                    |                                         |                                                                                                    |                                                                                                    |                                              |     |  |  |
|                                                   |                |                                                                                                    |                                         |                                                                                                    |                                                                                                    |                                              |     |  |  |
|                                                   |                | V/                                                                                                    | Energy Settings                         |                                                                                                    |                                                                                                    |                                              |     |  |  |
|                                                   |                |                                                                                                    | Menu Settings                           |                                                                                                    |                                                                                                    |                                              |     |  |  |
|                                                   |                | <b>∓</b>                                                                                                    | Other Settings<br>Personalize           |                                                                                                    |                                                                                                    |                                              |     |  |  |
|                                                   |                |                                                                                                    | Resolution: 1600 X 900,                 | 604-                                                                                                    |                                                                                                    |                                              |     |  |  |
|                                                   |                |                                                                                                    | Resolution: 1600 X 900,                 | -00112                                                                                                    |                                                                                                    |                                              | 2   |  |  |

| Preset Mode |                                                                                                    | ows you to c<br>odes.                       | hoose from a                                                                                                    | list of preset color                    |  |  |  |  |
|-------------|----------------------------------------------------------------------------------------------------|---------------------------------------------|----------------------------------------------------------------------------------------------------|-----------------------------------------|--|--|--|--|
|             |                                                                                                    | P2014H                                      |                                                                                                    | Energy Use                              |  |  |  |  |
|             | -Ò                                                                                                    |                                             | Input Color Format                                                                                                    | Energy ose minimum                      |  |  |  |  |
|             | (+)                                                                                                    | Auto Adjust                                 | Preset Modes                                                                                                    | ✓ Standard                              |  |  |  |  |
|             | Ð                                                                                                    | Input Source                                | Image Enhance                                                                                                    | Multimedia                              |  |  |  |  |
|             | ••                                                                                                    | Color Settings                              | Reset Color Settings                                                                                                    | Movie                                   |  |  |  |  |
|             |                                                                                                    | Display Settings                            |                                                                                                    | Game                                    |  |  |  |  |
|             | V                                                                                                    | Energy Settings                             |                                                                                                    | Text                                    |  |  |  |  |
|             |                                                                                                    | Menu Settings                               |                                                                                                    | Warm                                    |  |  |  |  |
|             | <b>→</b>                                                                                                    | Other Settings                              |                                                                                                    | Cool<br>Custom Color                    |  |  |  |  |
|             |                                                                                                    | Personalize<br>Resolution: 1600 X 900       | ). 60Hz                                                                                                    | Custom Color                            |  |  |  |  |
|             | <ul> <li>settings. This is the default preset mode</li> <li>Multimedia: Loads color settings ideal f<br/>multimedia applications.</li> </ul> |                                             |                                                                                                    |                                         |  |  |  |  |
|             |                                                                                                    |                                             |                                                                                                    |                                         |  |  |  |  |
|             | • Movie: Loads color settings ideal for                                                                                                    |                                             |                                                                                                    |                                         |  |  |  |  |
|             | •                                                                                                    | Game: Loa<br>gaming app                     |                                                                                                    | gs ideal for most                       |  |  |  |  |
|             | •                                                                                                    | Text: Loads                                 | color settings                                                                                                    | ideal for office                        |  |  |  |  |
|             | •                                                                                                    |                                             | Text: Loads color settings ideal for office<br>Warm: Increases the color temperature. The<br>screen appears warmer with a red/yellow tint. |                                         |  |  |  |  |
|             | Cool: Decreases the color temperature. T screen appears cooler with a blue tint.                                                             |                                             |                                                                                                    |                                         |  |  |  |  |
|             | •                                                                                                    | Custom Co                                   | olor: Allows yo                                                                                                    | u t <u>o m</u> anua <u>lly</u> adjust   |  |  |  |  |
|             |                                                                                                    | the color se<br>to adjust th<br>create your | e Red, Green,                                                                                                    | ne 🗖 and 💟 butto<br>and Blue values and |  |  |  |  |

| Image<br>Enhance        | Which can automatically sharpen images, enhance<br>hues and boost color contrast.<br>To enhance image clarity.<br><b>NOTE:</b> Image Enhance is only available for Standard,<br>Multimedia, Movie and Game mode.                       |  |  |  |  |
|-------------------------|----------------------------------------------------------------------------------------------------|--|--|--|--|
| Hue                     | This feature can shift color of video image to green<br>or purple. This is used to adjust the desired flesh<br>tone color. Use or to adjust the hue from '0'<br>to '100'.                                                              |  |  |  |  |
|                         | Press 🔺 to increase the green shade of the video<br>image.<br>Press 🎽 to increase the purple shade of the video<br>image.                                                                                                    |  |  |  |  |
|                         | <b>NOTE:</b> Hue adjustment is available only for <b>Movie</b> and <b>Game</b> mode.                                                                                                    |  |  |  |  |
| Saturation              | This feature can adjust the color saturation of the video image. Use 🗖 or 🗹 to adjust the saturation from '0' to '100'.                                                                                                    |  |  |  |  |
|                         | <ul> <li>Press ▲ to increase the monochrome appearance of the video image.</li> <li>Press ▲ to increase the colorful appearance of the video image.</li> <li>NOTE: Saturation adjustment is available only for video input.</li> </ul> |  |  |  |  |
| Reset Color<br>Settings | Resets your monitor's color settings to the factory defaults.                                                                                                    |  |  |  |  |

| DISPLAY                   | Use the Display Settings to adjust image.                                                                                                    |                        |       |                     |  |  |
|---------------------------|----------------------------------------------------------------------------------------------------|------------------------|-------|---------------------|--|--|
| SETTINGS                  | Dell P2014H                                                                                                    |                        |       | rgy Use             |  |  |
|                           | - C- Brightness / Contrast                                                                                                    | Aspect Ratio           | ۱.    | Wide 16:9           |  |  |
|                           | + Auto Adjust                                                                                                    | Horizontal Position    | ►     | 50                  |  |  |
|                           | Input Source                                                                                                    | Vertical Position      | •     | 50                  |  |  |
|                           | Color Settings                                                                                                    | Sharpness              | ►     | 50                  |  |  |
|                           | Display Settings                                                                                                    | Pixel Clock            | ►     | 50                  |  |  |
|                           | V Energy Settings                                                                                                    | Phase                  | •     | 50                  |  |  |
|                           | Menu Settings                                                                                                    | Dynamic Contrast       |       |                     |  |  |
|                           |                                                                                                    | Reset Display Settings |       | ``                  |  |  |
|                           | 🗙 Personalize                                                                                                    |                        |       |                     |  |  |
|                           | Resolution: 1600 X 900,                                                                                                    | 60Hz                   |       | ×                   |  |  |
| Wide Mode                 | Adjust the image                                                                                                    | 9, 4:3, 5:4.           |       |                     |  |  |
| Horizontal<br>Position    | Use the A and<br>right. Minimum<br><b>NOTE:</b> When us<br>Position setting                                                                                                    |                        | Ł     |                     |  |  |
| Vertical<br>Position      | Use the A and<br>down. Minimum<br><b>NOTE:</b> When us<br>Position setting                                                                                                    |                        | ]     |                     |  |  |
| Sharpness                 | This feature can                                                                                                    | make the im            | age l | ook sharper or      |  |  |
|                           | softer. Use or void to adjust the sharpne '0' to '100'.                                                                                                    |                        |       |                     |  |  |
| Pixel Clock               | The Phase and Pixel Clock adjustments allow you adjust your monitor to your preference.                                                                                                    |                        |       |                     |  |  |
|                           | Use the 🔼 and quality.                                                                                                    | ust for best image     | e     |                     |  |  |
| Phase                     | If satisfactory results are not obtained usi<br>Phase adjustment, use the Pixel Clock (co<br>adjustment and then use Phase (fine), aga<br><b>NOTE:</b> Pixel Clock and Phase Adjustmen<br>available for "VGA" input. |                        |       |                     |  |  |
| Dynamic Contrast          | Dynamic Contrast a<br>Push the D butto<br>"Off" .                                                                                                    | djusts the contra      |       |                     |  |  |
| Reset Display<br>Settings | -                                                                                                    | n to restore c         | lefau | lt display settings |  |  |

| <b>N C</b> | ENERGY                   |                                                                                                    |                                                                                                    |                                                                            |                                                                             |                                                       |  |
|------------|--------------------------|----------------------------------------------------------------------------------------------------|----------------------------------------------------------------------------------------------------|----------------------------------------------------------------------------|-----------------------------------------------------------------------------|-------------------------------------------------------|--|
| 1 CO       | SETTINGS                 | Dell P2014H                                                                                                    | <b>F</b>                                                                                              |                                                                            |                                                                             |                                                       |  |
|            | SETTINGS                 | - Brightness / Contrast                                                                                                    | Energy Smart                                                                                          | •<br>•                                                                     | Off                                                                         |                                                       |  |
|            |                          | Auto Adjust                                                                                                    | USB<br>Power Button LE                                                                                | •                                                                          | On During Act                                                               |                                                       |  |
|            |                          | <ul> <li>Input Source</li> <li>Color Settings</li> </ul>                                                                                                    | Reset Energy Se                                                                                       |                                                                            | Off During Sta                                                              |                                                       |  |
|            |                          | Display Settings                                                                                                    | Keset Energy S                                                                                        | aungs                                                                      |                                                                             |                                                       |  |
|            |                          | Energy Settings                                                                                                    |                                                                                                    |                                                                            |                                                                             |                                                       |  |
|            |                          | Menu Settings                                                                                                    |                                                                                                    |                                                                            |                                                                             | <b>^</b>                                              |  |
|            |                          | ↓<br>↓<br>↓<br>↓<br>↓<br>↓<br>↓<br>↓<br>↓<br>↓<br>↓<br>↓<br>↓<br>↓                                                                                                    |                                                                                                    |                                                                            |                                                                             | <b>— •</b>                                            |  |
|            |                          | 🛨 Personalize                                                                                                    |                                                                                                    |                                                                            |                                                                             | →                                                     |  |
|            |                          | Resolution: 1600 X 900,                                                                                                    | 60Hz                                                                                                  |                                                                            |                                                                             | ×                                                     |  |
|            | Power Button<br>LED      | Allows you to se<br>to save energy.                                                                                                    | et the pov                                                                                            | ver LEC                                                                    | ) indicato                                                                  | or on or off                                          |  |
|            | Energy Smart             | To turn on or off<br>Energy Smart tur<br>dimming. With E<br>will consume ov<br>Energy Smart is<br><b>NOTE:</b> Under Er<br>usage bar will de<br>bright scenes to<br>bar will increase<br>scenes to bright | rned "on"<br>inergy Sm<br>rerall less<br>turned "o<br>nergy Sma<br>ecrease w<br>darker so<br>when tra | ' will ac<br>nart turr<br>power<br>ff".<br>art mod<br>rhen tra<br>senes. T | tivate the<br>ned on, th<br>compare<br>le, the en<br>nsitioning<br>he energ | ne monitor<br>d to when<br>ergy<br>g from<br>yy usage |  |
|            | USB                      |                                                                                                    | System                                                                                                |                                                                            |                                                                             |                                                       |  |
|            |                          | Monitor status                                                                                                    | ON                                                                                                    | Standb                                                                     | y                                                                           | OFF                                                   |  |
|            |                          | Monitor with                                                                                                    | ON                                                                                                    | ON                                                                         |                                                                             | OFF                                                   |  |
|            |                          | upstream<br>connected                                                                                                    | (Disbled)                                                                                             | (Disbled                                                                   | d)                                                                          | (Disbled)                                             |  |
|            |                          | Monitor without<br>upstream<br>connected                                                                                                    | ON                                                                                                    | OFF/OI<br>(depen)<br>OSD se                                                |                                                                             | OFF                                                   |  |
|            | Reset Energy<br>Settings |                                                                                                    |                                                                                                    |                                                                            |                                                                             |                                                       |  |

| SETTINGS       Image: brightness / contrast       Language       English         Imput Source       Transparency       20         Color Settings       Timer       20s         Display Settings       Lock       Unlock         Imput Source       Timer       20s         Imput Source       Timer       20s         Imput Source       Timer       20s         Imput Source       Unlock       Unlock         Imput Source       Terest Menu Settings       Unlock         Imput Source       Resolution: 1600 X 900, 60Hz       Imput Source         Language       Language option to set the OSD display to one of eight languages (English, Espanol, Francais, Deutsch, Brazilian Portuguese, Russian, Simplified Chinese or Japanese).         Transparency       This function is used to change the OSD background from opaque to transparent.         Timer       OSD Hold Time: Sets the length of time the OSD will remain active after the last time you pressed a button.         Use the A and M buttons to adjust the slider in 1 second increments, from 5 to 60 seconds.         Lock       Controls user access to adjustments. When Lock is selected, no user adjustments are allowed. All buttons are locked.         NOTE:       Lock function – Either soft lock (through OSD                                                                                                    | MENU         | Dell P2014H                                                                                           |                     | Ene   | rgy Use 🛯 📲 🖤     |  |  |  |  |
|----------------------------------------------------------------------------------------------------|--------------|----------------------------------------------------------------------------------------------------|---------------------|-------|-------------------|--|--|--|--|
| Imput Source       Transparency       20         input Source       Transparency       20         input Source       Timer       20s         input Source       Immer       20s         input Source       input Source       input Source         input Source       input Source       input Source         input Source       input Source       input Source         input Source       input Source       input Source         input Source       input Source       input Source         input Source       input Source       input Source         input Source       input Source       input Source         input Source       input Source       input Source         input Source       input Source       input Source         input Source       input Source       input Source         input Source       input Source       input Source         input Source       Resolution: 1600 X 900, 60hz       input Source         Language       Language option to set the OSD display to one of eight languages (English, Espanol, Francais, Deutsch, Brazilian Portuguese, Russian, Simplified Chinese or Japanese).         Transparency       This function is used to change the OSD background from opaque to transparent.         Timer       OSD Hold Time:                                                                                                    | SETTINGS     |                                                                                                    | Language            | _     |                   |  |  |  |  |
| Image       Image       20s         Image       Lock       Unlock         Image       Language       Language option to set the OSD display to one of eight languages (English, Espanol, Francais, Deutsch, Brazilian Portuguese, Russian, Simplified Chinese or Japanese).         Transparency       This function is used to change the OSD background from opaque to transparent.         Timer       OSD Hold Time: Sets the length of time the OSD will remain active after the last time you pressed a button.         Use the Image       Controls user access to adjust the slider in 1 second increments, from 5 to 60 seconds.         Lock       Controls user access to adjustments are allowed. All buttons are locked.         NOTE:       Lock function – Either soft lock (through OSD                                                                                                    |              |                                                                                                    | Rotation            |       |                   |  |  |  |  |
| □       □liplay Settings       Lock       Unlock         ○       Menu Settings       Reset Menu Settings         ○       Menu Settings       ○         ○       Personalize       ○         ○       Resolution: 1600 X 900, 60Hz       ○         Language       Language option to set the OSD display to one of eight languages (English, Espanol, Francais, Deutsch, Brazilian Portuguese, Russian, Simplified Chinese or Japanese).         Transparency       This function is used to change the OSD background from opaque to transparent.         Timer       OSD Hold Time: Sets the length of time the OSD will remain active after the last time you pressed a button.         Use the ▲ and ▲ buttons to adjust the slider in 1 second increments, from 5 to 60 seconds.         Lock       Controls user access to adjustments. When Lock is selected, no user adjustments are allowed. All buttons are locked.         NOTE:       Lock function – Either soft lock (through OSD                                                                                                    |              | Input Source                                                                                          | Transparency        | •     | 20                |  |  |  |  |
| Image       Language       Language       Language option to set the OSD display to one of eight languages (English, Espanol, Francais, Deutsch, Brazilian Portuguese, Russian, Simplified Chinese or Japanese).         Transparency       This function is used to change the OSD background from opaque to transparent.         Timer       OSD Hold Time: Sets the length of time the OSD will remain active after the last time you pressed a button.         Use the Image and Image and Ima |              | Color Settings                                                                                        | Timer               | •     | 20s               |  |  |  |  |
| Image       Image       Image <td< th=""><th></th><th>Display Settings</th><th>Lock</th><th>•</th><th>Unlock</th></td<>                                                                                                    |              | Display Settings                                                                                      | Lock                | •     | Unlock            |  |  |  |  |
| Image       Image       Image <td< th=""><th></th><th>Energy Settings</th><th>Reset Menu Settings</th><th></th><th></th></td<>                                                                                                    |              | Energy Settings                                                                                       | Reset Menu Settings |       |                   |  |  |  |  |
|                                                                                                    |              | Menu Settings                                                                                         |                     |       | <b>^</b>          |  |  |  |  |
| Language       Language option to set the OSD display to one of eight languages (English, Espanol, Francais, Deutsch, Brazilian Portuguese, Russian, Simplified Chinese or Japanese).         Transparency       This function is used to change the OSD background from opaque to transparent.         Timer       OSD Hold Time: Sets the length of time the OSD will remain active after the last time you pressed a button.         Use the A and S buttons to adjust the slider in 1 second increments, from 5 to 60 seconds.         Lock       Controls user access to adjustments are allowed. All buttons are locked.         NOTE:       Lock (through OSD                                                                                                    |              | Other Settings                                                                                        |                     |       | ····· ▼           |  |  |  |  |
| Language       Language option to set the OSD display to one of eight languages (English, Espanol, Francais, Deutsch, Brazilian Portuguese, Russian, Simplified Chinese or Japanese).         Transparency       This function is used to change the OSD background from opaque to transparent.         Timer       OSD Hold Time: Sets the length of time the OSD will remain active after the last time you pressed a button.         Use the ▲ and ▲ buttons to adjust the slider in 1 second increments, from 5 to 60 seconds.         Lock       Controls user access to adjustments. When Lock is selected, no user adjustments are allowed. All buttons are locked.         NOTE:       Lock function – Either soft lock (through OSD                                                                                                    |              | 🛨 Personalize                                                                                         |                     |       | →                 |  |  |  |  |
| of eight languages (English, Espanol, Francais, Deutsch, Brazilian Portuguese, Russian, Simplified Chinese or Japanese).         Transparency       This function is used to change the OSD background from opaque to transparent.         Timer       OSD Hold Time: Sets the length of time the OSD will remain active after the last time you pressed a button.         Use the ▲ and ▲ buttons to adjust the slider in 1 second increments, from 5 to 60 seconds.         Lock       Controls user access to adjustments. When Lock is selected, no user adjustments are allowed. All buttons are locked.         NOTE:       Lock function – Either soft lock (through OSD                                                                                                    |              | Resolution: 1600 X 900,                                                                               | , 60Hz              |       | ×                 |  |  |  |  |
| background from opaque to transparent.         Timer       OSD Hold Time: Sets the length of time the OSD will remain active after the last time you pressed a button.         Use the ▲ and ▲ buttons to adjust the slider in 1 second increments, from 5 to 60 seconds.         Lock       Controls user access to adjustments. When Lock is selected, no user adjustments are allowed. All buttons are locked.         NOTE:       Lock function – Either soft lock (through OSD                                                                                                    | Language     | of eight languages (English, Espanol, Francais,<br>Deutsch, Brazilian Portuguese, Russian, Simplified |                     |       |                   |  |  |  |  |
| background from opaque to transparent.         Timer       OSD Hold Time: Sets the length of time the OSD will remain active after the last time you pressed a button.         Use the ▲ and ▲ buttons to adjust the slider in 1 second increments, from 5 to 60 seconds.         Lock       Controls user access to adjustments. When Lock is selected, no user adjustments are allowed. All buttons are locked.         NOTE:       Lock function – Either soft lock (through OSD                                                                                                    | Transparency | This function is                                                                                      | used to chang       | ae th | e OSD             |  |  |  |  |
| Timer       OSD Hold Time: Sets the length of time the OSD will remain active after the last time you pressed a button.         Use the ▲ and ▲ buttons to adjust the slider in 1 second increments, from 5 to 60 seconds.         Lock       Controls user access to adjustments. When Lock is selected, no user adjustments are allowed. All buttons are locked.         NOTE:       Lock function – Either soft lock (through OSD                                                                                                    |              |                                                                                                    |                     |       |                   |  |  |  |  |
| second increments, from 5 to 60 seconds.         Lock       Controls user access to adjustments. When Lock is selected, no user adjustments are allowed. All buttons are locked.         NOTE:       Lock function – Either soft lock (through OSD                                                                                                    | Timer        | OSD Hold Time: Sets the length of time the OSD will remain active after the last time you pressed a   |                     |       |                   |  |  |  |  |
| LockControls user access to adjustments. When Lock<br>is selected, no user adjustments are allowed. All<br>buttons are locked.<br>NOTE:<br>                                                                                                    |              |                                                                                                    |                     |       |                   |  |  |  |  |
| is selected, no user adjustments are allowed. All<br>buttons are locked.<br><b>NOTE:</b><br><b>Lock function –</b> Either soft lock (through OSD                                                                                                    |              |                                                                                                    |                     |       |                   |  |  |  |  |
| 5                                                                                                    | Lock         | is selected, no u<br>buttons are lock<br>NOTE:                                                        |                     |       |                   |  |  |  |  |
| menu) or hard lock (Press and hold the button                                                                                                    |              | menu) or hard lock (Press and hold the button                                                         |                     |       |                   |  |  |  |  |
|                                                                                                    |              |                                                                                                    |                     |       |                   |  |  |  |  |
| above power button for 10 sec)                                                                                                    |              |                                                                                                    |                     |       |                   |  |  |  |  |
| Unlock function – Only hard unlock (Press and hold                                                                                                    |              |                                                                                                    |                     |       |                   |  |  |  |  |
| the button above power button for 10 sec)                                                                                                    |              |                                                                                                    | •                   |       |                   |  |  |  |  |
| Reset MenuSelect this option to restore default Menu settings.Settings                                                                                                    |              | Select this optic                                                                                     | on to restore d     | efau  | lt Menu settings. |  |  |  |  |

| ţţţ | Other Settings | Select this option to adjust the settings of the OSD, such as, the languages of the OSD, the amount of                                                                                                    |  |  |  |  |  |  |
|-----|----------------|----------------------------------------------------------------------------------------------------|--|--|--|--|--|--|
|     |                | me the menu remains on screen, and so on.                                                                                                    |  |  |  |  |  |  |
|     |                | Dell P2014H         Energy Use         IIIIIIIIIIIIIIIIIIIIIIIIIIIIIIIIIIII                                                                                                    |  |  |  |  |  |  |
|     |                | Auto Adjust     LCD Conditioning     Disable                                                                                                    |  |  |  |  |  |  |
|     |                | Input Source Reset Other Settings                                                                                                    |  |  |  |  |  |  |
|     |                | Color Settings Factory Reset Reset All Settings                                                                                                    |  |  |  |  |  |  |
|     |                | Display Settings                                                                                                    |  |  |  |  |  |  |
|     |                | V Energy Settings                                                                                                    |  |  |  |  |  |  |
|     |                | Menu Settings                                                                                                    |  |  |  |  |  |  |
|     |                | ➡   Other Settings                                                                                                    |  |  |  |  |  |  |
|     |                | ★ Personalize →                                                                                                    |  |  |  |  |  |  |
|     |                | © Resolution: 1600 X 900, 60Hz                                                                                                    |  |  |  |  |  |  |
|     | DDC/CI         | DDC/CI (Display Data Channel/Command<br>Interface) allows your monitor parameters<br>(brightness, color balance etc) to be adjustable via<br>software on your computer. You can disable this<br>feature by selecting "Disable".<br>Enable this feature for best user experience and<br>optimum performance of your monitor. |  |  |  |  |  |  |
|     |                |                                                                                                    |  |  |  |  |  |  |
|     |                |                                                                                                    |  |  |  |  |  |  |
|     |                |                                                                                                    |  |  |  |  |  |  |

|         | LCD<br>Conditioning     | <ul> <li>Helps reduce minor cases of image retention.</li> <li>Depending on the degree of image retention, the program may take some time to run. You can enable this feature by selecting "Enable".</li> <li>Dell P2014H This feature will help reduce minor cases of image retention. Depending on the degree of image retention. Depending on the degree of image retention, the program may take some time to run. Do you wish to continue? No Yes Select this option to restore default other settings, such as DDC/CI. Reset all OSD settings to the factory preset values.</li></ul> |                         |                       |                                                |  |  |
|---------|-------------------------|----------------------------------------------------------------------------------------------------|-------------------------|-----------------------|------------------------------------------------|--|--|
|         | Reset Other<br>Settings |                                                                                                    |                         |                       |                                                |  |  |
|         | Factory<br>Reset        |                                                                                                    |                         |                       |                                                |  |  |
| $\star$ | Personalize             | User can select from Preset Modes, Brightness/<br>Contrast, Auto Adjust, Input Source, Aspect Ratio<br>and set as shortcut key.                                                                                                    |                         |                       |                                                |  |  |
|         |                         | Dell                                                                                                    | P2014H                  | -                     | Energy Use IIIIIIIIIIIIIIIIIIIIIIIIIIIIIIIIIII |  |  |
|         |                         | D.                                                                                                    | Brightness / Contrast   | Shortcut Key 1        | ✓ Preset Modes                                 |  |  |
|         |                         | Ē                                                                                                    | Auto Adjust             | Shortcut Key 2        | Brightness / Contrast                          |  |  |
|         |                         | Ð                                                                                                    | Input Source            | Reset Personalization | Auto Adjust                                    |  |  |
|         |                         |                                                                                                    | Color Settings          |                       | Input Source                                   |  |  |
|         |                         | Display Settings Aspect Raito                                                                                                    |                         |                       |                                                |  |  |
|         |                         | W/     Energy Settings     Rotation       Image: Image of the settings     Image of the settings     Image of the settings                                                                                                    |                         |                       |                                                |  |  |
|         |                         |                                                                                                    |                         |                       |                                                |  |  |
|         |                         |                                                                                                    |                         |                       |                                                |  |  |
|         |                         | *                                                                                                    | Personalize             |                       | →                                              |  |  |
|         |                         | ۲                                                                                                    | Resolution: 1600 X 900, | 60Hz                  | 5                                              |  |  |
|         | Reset                   | Allo                                                                                                    | ws you to re            | estore shortcut       | key to the default                             |  |  |
|         | Personalization         |                                                                                                    |                         |                       |                                                |  |  |

# **OSD Warning Messages** When the monitor does not support a particular resolution mode you will see the following message: Dell P2014H The current input timing is not supported by the monitor display. Please change your input timing to 1600 x 900, 60Hz or any other monitor listed timing as per the monitor specifications. (1111) This means that the monitor cannot synchronize with the signal that it is receiving from the computer. See Monitor Specifications for the Horizontal and Vertical frequency ranges addressable by this monitor. Recommended mode is 1600 x 900. You will see the following message before the DDC/CI function is disabled. Dell P2014H The function of adjusting display setting using PC application will be disabled. Do you wish to disable DDC/CI function? Yes When monitor enters Power Save mode, the following message appears: Dell P2014H Entering Power Save Mode. Activate the computer and wake up the monitor to gain access to the OSD

messages will appear depending on the selected input: Dell P2014H There is no signal coming from your computer. Press any key on the keyboard or move the mouse to wake it up. If there is no display, press the monitor button now to select the correct input source on the On-Screen-Display menu. If either VGA or DVI-D or DP input is selected and both VGA and DVI-D and DP cables are not connected, a floating dialog box as shown below appears. Dell P2014H Do VGA Cable or Dell P2014H 💷 📀 No DVI-D Cable The display will go into Power Save Mode in 5 minutes or Dell P2014H 

If you press any button other than the power button one of the following

See <u>Solving Problems</u> for more information.

#### Setting the Maximum Resolution

In Windows Vista<sup>®</sup>, Windows<sup>®</sup> 7 or Windows<sup>®</sup> 8:

1. For Windows® 8 only, select the Desktop tile to switch to classic desktop.

2. Right-click on the desktop and click Screen resolution.

Click the Dropdown list of the Screen resolution and select 1600 x 900.
 Click OK.

If you do not see 1600 x 900 as an option, you may need to update your

graphics driver. Depending on your computer, complete one of the following procedures:

If you have a Dell desktop or portable computer:

• Go to <u>www.dell.com/support</u>, enter your service tag, and download the latest driver for your graphics card.

If you are using a non-Dell computer (portable or desktop):

- Go to the support site for your computer and download the latest graphic drivers.
- Go to your graphics card website and download the latest graphic • drivers.

## Using the Tilt, Swivel, and Vertical Extension

IJ

Ĭ

NOTE: This is applicable for a monitor with a stand. When any other stand is bought, please refer to the respective stand setup guide for set up instructions.

#### Tilt, Swivel

With the built-in pedestal, you can tilt the monitor for the most comfortable viewing angle.

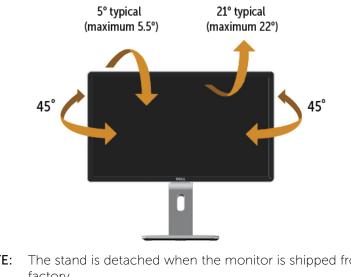

**NOTE:** The stand is detached when the monitor is shipped from the factory.

## **Vertical Extension**

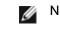

**NOTE:** The stand extends vertically up to 130 mm. The figure below illustrates how to extend the stand vertically.

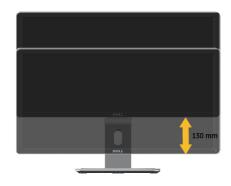

#### **Rotating the Monitor**

Before you rotate the monitor, your monitor should be fully vertically extended (<u>Vertical Extension</u>) and fully tilted (<u>Tilt</u>) up to avoid hitting the bottom edge of the monitor.

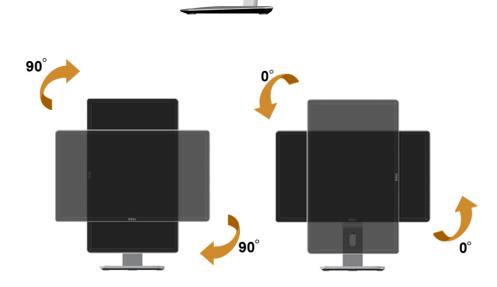

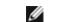

**NOTE:** To use the Display Rotation function (Landscape versus Portrait view) with your Dell computer, you require an updated graphics driver that is not included with this monitor. To download the graphics driver, go to <u>www.dell.com/support</u> and see the download section for Video Drivers for latest driver updates.

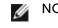

**NOTE:** When in the Portrait View Mode, you may experience performance degradation in graphic-intensive applications (3D Gaming and etc.).

#### Adjusting the Rotation Display Settings of Your System

After you have rotated your monitor, you need to complete the procedure below to adjust the Rotation Display Settings of your System.

**NOTE:** If you are using the monitor with a non-Dell computer, you need to go the graphics driver website or your computer manufacturer website for information on rotating the 'contents' on your display.

To adjust the Rotation Display Settings:

- 1. Right-click on the desktop and click Properties.
- 2. Select the Settings tab and click Advanced.
- 3. If you have an ATI graphics card, select the **Rotation** tab and set the preferred rotation.

If you have an nVidia graphics card, click the **nVidia** tab, in the left-hand column select **NVRotate**, and then select the preferred rotation.

If you have an Intel<sup>®</sup> graphics card, select the Intel graphics tab, click **Graphic Properties**, select the **Rotation** tab, and then set the preferred rotation.

MO NO

**NOTE:** If you do not see the rotation option or it is not working correctly, go to <u>www.dell.com/support</u> and download the latest driver for your graphics card.

# Troubleshooting

CAUTION: Before you begin any of the procedures in this section, follow the Safety Instructions

#### Self-Test

Your monitor provides a self-test feature that allows you to check whether your monitor is functioning properly. If your monitor and computer are properly connected but the monitor screen remains dark, run the monitor self-test by performing the following steps:

- 1. Turn off both your computer and the monitor.
- 2. Unplug the video cable from the back of the computer. To ensure proper Self-Test operation, remove both Digital (white connector) and the Analog (blue connector) cables from the back of computer.
- 3. Turn on the monitor.

The floating dialog box should appear on-screen (against a black background) if the monitor cannot sense a video signal and is working correctly. While in self-test mode, the power LED remains blue. Also, depending upon the selected input, one of the dialogs shown below will continuously scroll through the screen.

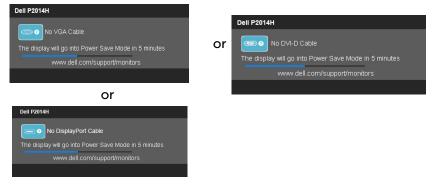

- 4. This box also appears during normal system operation, if the video cable becomes disconnected or damaged.
- 5. Turn off your monitor and reconnect the video cable; then turn on both your computer and the monitor.

If your monitor screen remains blank after you use the previous procedure, check your video controller and computer, because your monitor is functioning properly.

# **Built-in Diagnostics**

Your monitor has a built-in diagnostic tool that helps you determine if the screen abnormality you are experiencing is an inherent problem with your monitor, or with your computer and video card.

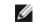

**NOTE:** You can run the built-in diagnostics only when the video cable is unplugged and the monitor is in self-test mode.

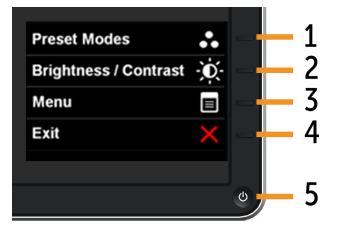

To run the built-in diagnostics:

- 1. Ensure that the screen is clean (no dust particles on the surface of the screen).
- 2. Unplug the video cable(s) from the back of the computer or monitor. The monitor then goes into the self-test mode.
- 3. Press and hold the Button 1 and Button 4 on the front panel simultaneously for 2 seconds. A gray screen appears.
- 4. Carefully inspect the screen for abnormalities.
- 5. Press the Button 4 on the front panel again. The color of the screen changes to red.
- 6. Inspect the display for any abnormalities.
- Repeat steps 5 and 6 to inspect the display in green, blue, black, white 7. screens.

The test is complete when the white screen appears. To exit, press the Button 4 again.

If you do not detect any screen abnormalities upon using the built-in diagnostic tool, the monitor is functioning properly. Check the video card and computer.

#### **Common Problems**

The following table contains general information about common monitor problems you might encounter and the possible solutions.

| Common<br>Symptoms        | What You<br>Experience         | Possible Solutions                                                                                                    |
|---------------------------|--------------------------------|----------------------------------------------------------------------------------------------------|
| No Video/Power<br>LED off | No picture                     | • Ensure that the video cable connecting the monitor and the computer is properly connected and secure.                        |
|                           |                                | <ul> <li>Verify that the power outlet is<br/>functioning properly using any<br/>other electrical equipment.</li> </ul>         |
|                           |                                | • Ensure that the power button is depressed fully.                                                                             |
|                           |                                | <ul> <li>Ensure that the correct input<br/>source is selected via the <u>Input</u><br/><u>Source Select</u> button.</li> </ul> |
|                           |                                | <ul> <li>Check the "<u>Power Button LED</u>"<br/>option under Energy Settings in<br/>OSD Menu</li> </ul>                       |
| No Video/Power<br>LED on  | No picture or<br>no brightness | Increase brightness & contrast controls via OSD.                                                                               |
|                           |                                | Perform monitor self-test feature check.                                                                                       |
|                           |                                | • Check for bent or broken pins in the video cable connector.                                                                  |
|                           |                                | • Run the built-in diagnostics.                                                                                                |
|                           |                                | <ul> <li>Ensure that the correct input<br/>source is selected via the <u>Input</u><br/><u>Source Select</u> button.</li> </ul> |

|   | Picture is                    | • Perform Auto Adjust via OSD.                                                                                                    |
|---|-------------------------------|----------------------------------------------------------------------------------------------------|
|   | fuzzy, blurry, or<br>ghosting | • Adjust the Phase and Pixel Clock controls via OSD.                                                                              |
|   |                               | • Eliminate video extension cables.                                                                                               |
|   |                               | <ul> <li>Reset the monitor to Factory<br/>Settings.</li> </ul>                                                                    |
|   |                               | • Change the video resolution to the correct aspect ratio (16:9).                                                                 |
|   | Wavy picture<br>or fine       | • Perform Auto Adjust via OSD.                                                                                                    |
|   | movement                      | • Adjust the Phase and Pixel Clock controls via OSD.                                                                              |
|   |                               | <ul> <li>Reset the monitor to Factory<br/>Settings.</li> </ul>                                                                    |
|   |                               | • Check environmental factors.                                                                                                    |
|   |                               | • Relocate the monitor and test in another room.                                                                                  |
| 5 | LCD screen                    | • Cycle power on-off.                                                                                                    |
|   | has spots                     | • Pixel that is permanently off is a natural defect that can occur in LCD technology.                                             |
|   |                               | • For more information on Dell<br>Monitor Quality and Pixel Policy,<br>see Dell Support site at: www.del<br>com/support/monitors. |

| Stuck-on Pixels         | LCD screen<br>has bright<br>spots   | <ul> <li>Cycle power on-off.</li> <li>Pixel that is permanently off is a natural defect that can occur in LCD technology.</li> <li>For more information on Dell</li> </ul>                                                                                                   |
|-------------------------|-------------------------------------|----------------------------------------------------------------------------------------------------|
|                         |                                     | Monitor Quality and Pixel<br>Policy, see Dell Support site at:<br><u>http://www.dell.com/support/</u><br><u>monitors</u> .                                                                                                    |
| Brightness<br>Problems  | Picture too<br>dim or too<br>bright | <ul> <li>Reset the monitor to Factory<br/>Settings.</li> <li>Auto Adjust via OSD.</li> <li>Adjust brightness &amp; contrast<br/>controls via OSD.</li> </ul>                                                                                                    |
| Geometric<br>Distortion | Screen not<br>centered<br>correctly | <ul> <li>Reset the monitor to Factory<br/>Settings.</li> <li>Auto Adjust via OSD.</li> <li>Adjust Horizontal Position &amp;<br/>Vertical Position controls via OSD.</li> <li>NOTE: When using DVI-D input,<br/>the positioning adjustments are not<br/>available.</li> </ul> |

| Horizontal/<br>Vertical Lines | Screen has one or more lines | <ul> <li>Reset the monitor to Factory<br/>Settings.</li> </ul>                                            |
|-------------------------------|------------------------------|----------------------------------------------------------------------------------------------------|
|                               |                              | • Perform Auto Adjust via OSD.                                                                            |
|                               |                              | <ul> <li>Adjust Phase and Pixel Clock<br/>controls via OSD.</li> </ul>                                    |
|                               |                              | • Perform monitor self-test feature check and determine if these lines are also in self-test mode.        |
|                               |                              | • Check for bent or broken pins in the video cable connector.                                             |
|                               |                              | Run the built-in diagnostics.                                                                             |
|                               |                              | NOTE: When using DVI-D input, the<br>Pixel Clock and Phase adjustments are<br>not available.              |
| Synchronization<br>Problems   | Screen is<br>scrambled or    | <ul> <li>Reset the monitor to Factory<br/>Settings.</li> </ul>                                            |
|                               | appears torn                 | • Perform Auto Adjust via OSD.                                                                            |
|                               |                              | <ul> <li>Adjust Phase and Pixel Clock<br/>controls via OSD.</li> </ul>                                    |
|                               |                              | • Perform monitor self-test feature check to determine if the scrambled screen appears in self-test mode. |
|                               |                              | • Check for bent or broken pins in the video cable connector.                                             |
|                               |                              | Restart the computer in the safe mode.                                                                    |
| Safety Related<br>Issues      | Visible signs<br>of smoke or | <ul> <li>Do not perform any<br/>troubleshooting steps.</li> </ul>                                         |
|                               | sparks                       | Contact Dell immediately.                                                                                 |

| Intermittent<br>Problems | Monitor<br>malfunctions<br>on & off | <ul> <li>Ensure that the video cable connecting the monitor to the computer is connected properly and is secure.</li> <li>Reset the monitor to Factory Settings.</li> <li>Perform monitor self-test feature check to determine if the intermittent problem occurs in self-test mode.</li> </ul> |
|--------------------------|-------------------------------------|----------------------------------------------------------------------------------------------------|
| Missing Color            | Picture missing color               | Perform monitor self-test feature check.                                                                                                    |
|                          |                                     | <ul> <li>Ensure that the video cable<br/>connecting the monitor to the<br/>computer is connected properly<br/>and is secure.</li> </ul>                                                                                                    |
|                          |                                     | Check for bent or broken pins in the video cable connector.                                                                                                    |
| Wrong Color              | Picture color<br>not good           | Change the Color Setting Mode<br>in the Color Settings OSD to<br>Graphics or Video depending on<br>the application.                                                                                                    |
|                          |                                     | • Try different Color Preset Settings<br>in Color Settings OSD. Adjust<br>R/G/B value in Color Settings<br>OSD if the Color Management is<br>turned off.                                                                                                    |
|                          |                                     | • Change the Input Color Format to PC RGB or YPbPr in the Advance Setting OSD.                                                                                                    |
|                          |                                     | • Run the built-in diagnostics.                                                                                                    |

| Image retention    | Faint shadow   | Use the Power Management                               |
|--------------------|----------------|--------------------------------------------------------|
| from a static      | from the       | feature to turn off the monitor                        |
| image left on the  | static image   | at all times when not in use (for                      |
| monitor for a long | displayed      | more information, see <u>Power</u>                     |
| period of time     | appears on the | <u>Management Modes</u> ).                             |
|                    | screen         | Alternatively, use a dynamically changing screensaver. |

# Product Specific Problems

| Specific<br>Symptoms                                                         | What You<br>Experience                                                            | Possible Solutions                                                                                                    |
|------------------------------------------------------------------------------|-----------------------------------------------------------------------------------|----------------------------------------------------------------------------------------------------|
| Screen<br>image is too<br>small                                              | Image is<br>centered on<br>screen, but<br>does not fill<br>entire viewing<br>area | <ul> <li>Check the Scaling Ratio setting in<br/>Image Setting OSD</li> <li>Reset the monitor to Factory Settings.</li> </ul>            |
| Cannot<br>adjust the<br>monitor with<br>the buttons<br>on the front<br>panel | OSD does not<br>appear on the<br>screen                                           | • Turn off the monitor, unplug the power cord, plug back, and then turn on the monitor.                                                 |
| No Input<br>Signal when<br>user controls<br>are pressed                      | No picture,<br>the LED light<br>is white.                                         | • Check the signal source. Ensure the Computer is not in the power saving mode by moving the mouse or pressing any key on the keyboard. |
|                                                                              |                                                                                   | <ul> <li>Check to make sure Video Source to<br/>VGA or DVI-D is powered and playing<br/>video media.</li> </ul>                         |
|                                                                              |                                                                                   | • Check whether the signal cable is plugged in properly. Re-plug the signal cable if necessary.                                         |
|                                                                              |                                                                                   | • Reset the computer or video player.                                                                                                   |

| The picture   | The picture   | • Due to different video formats (aspect |
|---------------|---------------|------------------------------------------|
| does not fill | cannot fill   | ratio) of DVDs, the monitor may display  |
| the entire    | the height or | in full screen.                          |
| screen.       | width of the  |                                          |
|               | screen        | Run the built-in diagnostics.            |

**NOTE:** When choosing DVI-D mode, the Auto Adjust function will not be available.

#### Universal Serial Bus (USB) Specific Problems

| Specific<br>Symptoms        | What You<br>Experience                  | Possible Solutions                                                                                                    |
|-----------------------------|-----------------------------------------|----------------------------------------------------------------------------------------------------|
| USB                         | USB                                     | • Check that your monitor is turned ON.                                                                                           |
| interface is<br>not working | peripherals<br>are not<br>working       | <ul> <li>Reconnect the upstream cable to<br/>your computer.</li> </ul>                                                            |
|                             | 5                                       | <ul> <li>Reconnect the USB peripherals<br/>(downstream connector).</li> </ul>                                                     |
|                             |                                         | <ul> <li>Switch off and then turn on the monitor again.</li> </ul>                                                                |
|                             |                                         | Reboot the computer.                                                                                                    |
|                             |                                         | • Some USB devices like external portable HDD require higher electric current; connect the device directly to thecomputer system. |
| High Speed<br>USB 2.0       | High Speed<br>USB 2.0                   | Check that your computer is USB     2.0-capable.                                                                                  |
| interface is slow.          | peripherals<br>working<br>slowly or not | <ul> <li>Some computers have both USB 2.0<br/>and USB 1.1 ports. Ensure that the<br/>correct USB port is used.</li> </ul>         |
|                             | working at all                          | Reconnect the upstream cable to your computer.                                                                                    |
|                             |                                         | <ul> <li>Reconnect the USB peripherals<br/>(downstream connector).</li> </ul>                                                     |
|                             |                                         | Reboot the computer.                                                                                                    |

# Appendix

## **Safety Instructions**

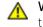

**WARNING:** Use of controls, adjustments, or procedures other than those specified in this documentation may result in exposure to shock, electrical hazards, and/or mechanical hazards.

For information on safety instructions, see the Product Information Guide.

## FCC Notices (U.S. Only) and Other Regulatory Information

For FCC notices and other regulatory information, see the regulatory compliance website located at: http://www.dell.com/regulatory\_compliance.

#### **Contacting Dell**

For customers in the United States, call 800-WWW-DELL (800-999-3355).

**NOTE:** If you do not have an active Internet connection, you can find contact information on your purchase invoice, packing slip, bill, or Dell product catalog.

Dell provides several online and telephone-based support and service options. Availability varies by country and product, and some services may not be available in your area.

#### To get online monitor support content:

1. Visit www.dell.com/support/monitors.

#### To contact Dell for sales, technical support, or customer service issues:

| 1. | Visit <u>www.dell.com/support</u> .                                                                        |
|----|----------------------------------------------------------------------------------------------------|
| 2. | Verify your country or region in the Choose A Country/Region drop-<br>down menu at the bottom of the page. |
|    | Click Contact Us on the left side of the page.                                                             |
| 4. | Select the appropriate service or support link based on your need.                                         |
| 5. | Choose the method of contacting Dell that is convenient for you.                                           |
|    |                                                                                                    |

# **Setting Up Your Monitor**

## Setting the display resolution to 1600 x 900 (maximum)

For maximum display performance while using the Microsoft Windows operating systems, set the display resolution to 1600 x 900 pixels by performing the following steps:

In Windows Vista®, Windows® 7, Windows® 8:

- 1. For Windows<sup>®</sup> 8 only, select the Desktop tile to switch to classic desktop.
- 2. Right-click on the desktop and click Screen Resolution.
- Click the Dropdown list of the Screen Resolution and select 1600 x 900.
   Click OK.

If you do not see 1600 x 900 as an option, you may need to update your graphics driver. Please choose the scenario below that best describes the computer system you are using, and follow the provided directions:

1: If you have a Dell<sup>™</sup> desktop or a Dell<sup>™</sup> portable computer with internet access.

2: If you have non Dell<sup>™</sup> desktop, portable computer, or graphic card.

# If you have a Dell desktop or a Dell portable computer with internet access

1. Go to www.dell.com/support, enter your service tag, and download the latest driver for your graphics card.

2. After installing the drivers for your Graphics Adapter, attempt to set the resolution to  $1600 \times 900$  again.

■ **NOTE:** If you are unable to set the resolution to 1600 x 900, please contact Dell<sup>™</sup> to inquire about a Graphics Adapter that supports these resolutions.

# If you have non Dell desktop, portable computer, or graphic card

In Windows Vista®, Windows® 7, Windows® 8:

- 1. For Windows® 8 only, select the Desktop tile to switch to classic desktop.
- 2. Right-click on the desktop and click Personalization.
- 3. Click Change Display Settings.
- 4. Click Advanced Settings.
- 5. Identify your graphics controller supplier from the description at the top of the window (e.g. NVIDIA, ATI, Intel etc.).
- 6. Refer to the graphic card provider website for updated driver (for example, http://www.ATI.com OR http://www.NVIDIA.com ).
- 7. After installing the drivers for your Graphics Adapter, attempt to set the resolution to 1600 x 900 again.

**NOTE:** If you are unable to set the resolution to 1600 x 900, please contact the manufacturer of your computer or consider purchasing a graphics adapter that will support the video resolution of 1600 x 900.

# Procedures for setting up dual monitors in Windows Vista®, Windows® 7 or Windows® 8

Content

- (a) For Windows Vista®
- (b) For Windows®7
- (c) For Windows<sup>®</sup> 8
- (d) Setting Display Styles For Multiple Monitor

# (a) For Windows Vista®

Connect the external monitor(s) to your laptop or desktop using a video cable (VGA, DVI, DP etc.) and follow any of the below setup method.

Method 1: Using keyboard shortcut "Win+P"

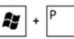

2. While holding down the Windows logo key, press P to toggle between the display selections.

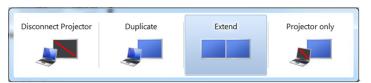

**1.** Press the Windows logo key + P on your keyboard.

#### Method 2: Using the "Personalize" menu

1. Right-click on the desktop and click Personalize.

#### 2. Click Display Settings.

| ķ  | Personalize                     |   |
|----|---------------------------------|---|
|    | New                             | + |
|    | Paste Shortcut                  |   |
|    | Paste                           |   |
|    | Refresh                         |   |
|    | Sort By                         | + |
|    | View                            | + |
| 4- | AMD VISION Engine Control Cente | r |

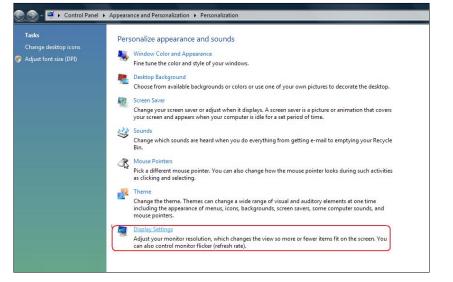

#### 3. Click Identify Monitors.

• You may need to restart your system and repeat steps 1 to 3 if the system does not detect the added monitor.

| lonitor                                                                                   | Identify Monitors |
|-------------------------------------------------------------------------------------------|-------------------|
|                                                                                           | 2                 |
| 1. Generic PnP Monitor on ATI Radeon HD 4800 S                                            | eries 🔻           |
|                                                                                           | eries 🔻           |
| This is my main monitor                                                                   | eries 🔹           |
| <ul> <li>This is my main monitor</li> <li>Extend the desktop onto this monitor</li> </ul> | Colors:           |

## (b) For Windows® 7

Connect the external monitor(s) to your laptop or desktop using a video cable (VGA, DVI, DP etc.) and follow any of the below setup method.

#### Method 1: Using keyboard shortcut "Win+P"

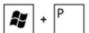

1. Press the Windows logo key + P on your keyboard.

2. While holding down the Windows logo key, press P to toggle between the display selections.

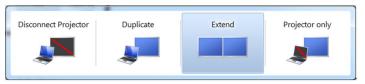

#### Method 2: Using the "Screen Resolution" menu

- 1. Right-click on the desktop and click Screen resolution.
- 2. Click Multiple displays to choose a display selection. If you do not see the additional monitor listed, click Detect.
  - You may need to restart your system and repeat steps 1 to 3 if the system does not detect the added monitor.

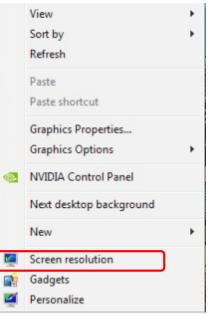

|                     |                                           | Detect Identify   |
|---------------------|-------------------------------------------|-------------------|
| Display:            | 2. Generic Non-PnP Monitor 💌              |                   |
| Resolution:         | 1024 × 768 👻                              |                   |
| Orientation:        | Landscape 👻                               |                   |
| Multiple displays:  | Extend these displays 🔹                   |                   |
| 🔔 You must selee    | t Apply before making additional changes. |                   |
| Make this my m      | ain display                               | Advanced settings |
| Connect to a proje  | ctor (or press the 💐 key and tap P)       |                   |
| Make text and othe  | r items larger or smaller                 |                   |
| What display settin | gs should I choose?                       |                   |

#### (c) For Windows<sup>®</sup> 8

Connect the external monitor(s) to your laptop or desktop using a video cable (VGA, DVI, DP etc.) and follow any of the below setup method.

+

Method 1: Using keyboard shortcut "Win+P"

- 1. Press the Windows logo key + P on your keyboard.
- 2. While holding down the Windows logo key, press P to toggle between the display selections.

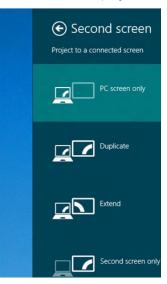

#### Method 2: Using the "Screen Resolution" menu

1. From the Start screen, select **Desktop** tile to switch to the Classic Windows desktop.

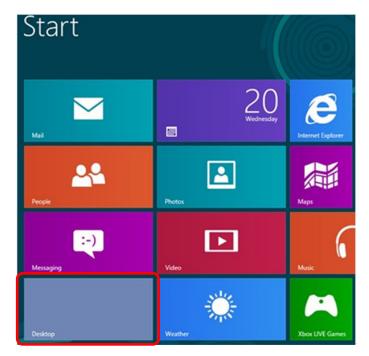

- 2. Right-click on the desktop and click Screen resolution.
- 3. Click Multiple displays to choose a display selection. If you do not see the additional monitor listed, click Detect.
  - You may need to restart your system and repeat steps 1 to 3 if the system does not detect the added monitor.

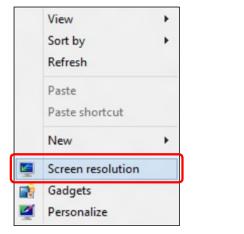

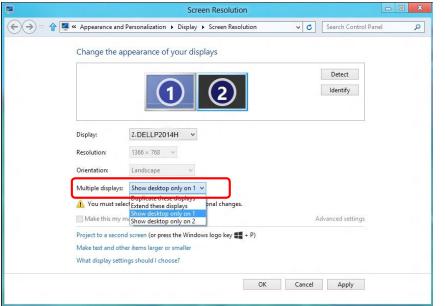

#### (d) Setting Display Styles For Multiple Monitor

After the external monitor(s) have been set up, users can select the desired display style from Multiple displays menu: Duplicate, Extend, Show Desktop On.

 Duplicate these displays: Duplicate the same screen on two monitors with the same resolution, chosen based on the monitor with a lower resolution.

#### (i) For Windows Vista®

[DUPLICATE NOT AVAILABLE]

(ii) For Windows<sup>®</sup> 7

| Display:             | 1. Mobile PC Display 🔹                                          |                   |
|----------------------|-----------------------------------------------------------------|-------------------|
| Resolution:          | 1024 × 768 👻                                                    |                   |
| Orientation:         | Landscape 👻                                                     |                   |
| Multiple displays:   | Extend these displays                                           |                   |
| 🔥 You must select    | Duplicate these displays<br>Extend these displays phal changes. |                   |
|                      | Show desktop only on 1<br>Show desktop only on 2                | Advanced setting: |
| Connect to a projec  | tor (or press the 🗃 key and tap P)                              |                   |
| Make text and other  | items larger or smaller                                         |                   |
| What display setting | s should I choose?                                              |                   |

#### (iii) For Windows<sup>®</sup> 8

| 9     | Screen Resolution                                                  |                          | - <b>O</b> X |
|-------|--------------------------------------------------------------------|--------------------------|--------------|
| € € ₹ | Appearance and Personalization      Display      Screen Resolution | ✓ C Search Control Panel | ٩            |
|       | Change the appearance of your display                              |                          |              |
|       |                                                                    | Detect<br>Identify       |              |
|       | Display: 1 2. Multiple Monitors V                                  |                          |              |
|       | <b>Resolution:</b> 1366 × 768 ∨                                    |                          |              |
|       | Orientation: Landscape V                                           |                          |              |
|       | Multiple displays: Duplicate these displays $\vee$                 |                          |              |
|       | 1. You must select Apply before making additional changes.         |                          |              |
|       | Make this my main display                                          | Advanced settings        |              |
|       | Project to a second screen (or press the Windows logo key 🚛 + P)   |                          |              |
|       | Make text and other items larger or smaller                        |                          |              |
|       | What display settings should I choose?                             |                          |              |
|       | ОК                                                                 | Cancel Apply             |              |

• Extend these displays: This option is recommended when an external monitor is connected to a laptop, and each monitor can display different screen independently to improve user convenience. The relative position of the screens can be set up here, for example monitor 1 may be set up to be to the left of monitor 2 or vice versa. This depends on the physical position of the LCD monitor in relation to the laptop. The horizontal line displayed on both monitors can be based on the laptop or external monitor. These are all adjustable options, and all a user need do is drag the monitor of the main screen to the extended monitor.

#### (i) For Windows Vista®

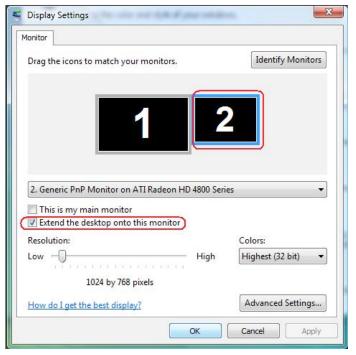

#### (ii) For Windows<sup>®</sup> 7

Change the appearance of your displays

|                      |                                                                 | Detect            |
|----------------------|-----------------------------------------------------------------|-------------------|
| Display:             | 1. Mobile PC Display                                            |                   |
| Resolution:          | 1024 × 768 👻                                                    |                   |
| Orientation:         | Landscape 👻                                                     |                   |
| Multiple displays:   | Extend these displays                                           |                   |
| 🚹 You must selec     | Duplicate these displays<br>Extend these displays phal changes. |                   |
|                      | Show desktop only on 1<br>Show desktop only on 2                | Advanced settings |
| Connect to a project | tor (or press the 💐 key and tap P)                              |                   |
| Make text and othe   | r items larger or smaller                                       |                   |
| What display setting | js should I choose?                                             |                   |
|                      |                                                                 | OK Cancel Apply   |

#### (iii) For Windows<sup>®</sup> 8

| 3    |                       | Screen Reso                        | olution    |                    |            |
|------|-----------------------|------------------------------------|------------|--------------------|------------|
| €Э♡↑ | Appearance and Pe     | rsonalization 🕨 Display 🕨 Screen   | Resolution | V 🖒 Search Contro  | ol Panel 🔎 |
|      | Change the app        | earance of your displays           |            |                    |            |
|      |                       | 1 2                                |            | Detect<br>Identify |            |
|      | Display:              | 2,DELL P2014H                      |            |                    | 1          |
|      | Resolution:           | 1366 × 768 v                       |            |                    |            |
|      | Orientation:          | Landscape 🗸 🗸                      |            |                    |            |
|      | Multiple displays:    | Extend these displays 🛛 🗸          |            |                    |            |
|      | 🔥 You must select .   | Apply before making additional cha | anges.     |                    |            |
|      | Make this my mai      | n display                          |            | Advanced setting:  | 5          |
|      | Project to a second s | creen (or press the Windows logo k | ey 🗱 + P)  |                    |            |
|      |                       | tems larger or smaller             |            |                    |            |
|      | What display settings | should I choose?                   |            |                    |            |
|      |                       |                                    | ОК         | Cancel Apply       | 1          |
|      |                       |                                    |            |                    |            |

Show desktop only on...: Display the status of a particular monitor. This option is typically chosen when the laptop is used as a PC so the user can enjoy a large external monitor. Most current laptops support mainstream resolutions. As shown in the figure above, the resolution of the laptop monitor is only 1366 x 768, but after connecting a 23" external LCD monitor, users can immediately improve their visual enjoyment to 1600 x 900 Full HD quality.

#### (i) For Windows Vista®

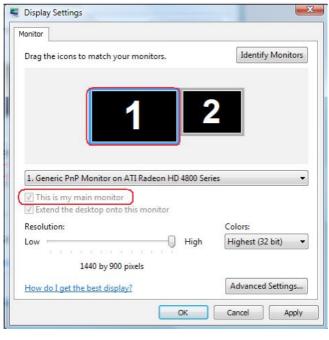

| Display Settings                                     |                  |                               |
|------------------------------------------------------|------------------|-------------------------------|
| Monitor                                              |                  |                               |
| Drag the icons to match your monitors.               |                  | Identify Monitors             |
| 2. Generic PnP Monitor on ATI Radeon HD 4            | 2<br>1800 Series | <b>.</b>                      |
| this is my main moment                               |                  |                               |
| Extend the desktop onto this monitor<br>Resolution:  |                  | Colors:                       |
| Extend the desktop onto this monitor                 | High             | Colors:<br>Highest (32 bit) ▼ |
| Extend the desktop onto this monitor Resolution: Low | High             |                               |

#### (ii) For Windows<sup>®</sup> 7

|                                                                                                    |                                                                                                    |           | Detect<br>Identify          |
|----------------------------------------------------------------------------------------------------|----------------------------------------------------------------------------------------------------|-----------|-----------------------------|
| )isplay:                                                                                                    | 1. Mobile PC Display 🔹                                                                                                    |           |                             |
| lesolution:                                                                                                    | 1024 × 768 👻                                                                                                    |           |                             |
| Drientation:                                                                                                    | Landscape 👻                                                                                                    |           |                             |
| Aultiple displays                                                                                               | Show desktop only on 1 🔻                                                                                                    |           |                             |
| ᡗ You must sel                                                                                                  | Excerta criese displays                                                                                                    |           |                             |
| Make this my                                                                                                    | Show desktop only on 1<br>Show desktop only on 2                                                                                                    |           | Advanced settings           |
|                                                                                                    | ector (or press the 🔐 key and tap P)                                                                                                    |           |                             |
|                                                                                                    |                                                                                                    |           |                             |
| lake text and ot                                                                                                | her items larger or smaller                                                                                                    |           |                             |
|                                                                                                    | her items larger or smaller<br>ings should I choose?                                                                                                    | OK Cancel | Apply                       |
| Vhat display sett                                                                                               | -                                                                                                    |           | Apply<br>Detect<br>Identify |
| Vhat display sett                                                                                               | ings should I choose?                                                                                                    |           | Detect                      |
| What display sett                                                                                               | ings should I choose?                                                                                                    |           | Detect                      |
| Vhat display sett<br>Change the a<br>Display:                                                                   | ppearance of your displays                                                                                                    |           | Detect                      |
| Vhat display sett<br>Change the a<br>Display:<br>Resolution:                                                    | ppearance of your displays                                                                                                    |           | Detect                      |
| Vhat display sett<br>Change the a<br>Display:<br>Resolution:<br>Orientation:<br>Multiple displays:              | ppearance of your displays                                                                                                    |           | Detect                      |
| Change the a<br>Change the a<br>Display:<br>Resolution:<br>Orientation:<br>Multiple displays:                   | ings should I choose?<br>ppearance of your displays<br>1. Mobile PC Display<br>1. Mobile PC Display<br>1. Mobile PC Display<br>2. Mobile PC Display<br>2. Mobile PC Display<br>2. Mobile PC Display<br>2. Mobile PC Display |           | Detect                      |
| Vhat display sett Change the a Display: Resolution: Orientation: Multiple displays: A You must sel Make this my | ppearance of your displays                                                                                                    |           | Detect                      |

#### (iii) For Windows<sup>®</sup> 8

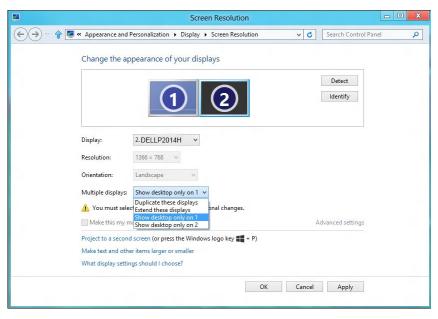

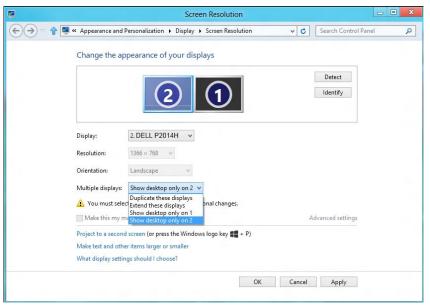

Free Manuals Download Website <u>http://myh66.com</u> <u>http://usermanuals.us</u> <u>http://www.somanuals.com</u> <u>http://www.4manuals.cc</u> <u>http://www.4manuals.cc</u> <u>http://www.4manuals.cc</u> <u>http://www.4manuals.com</u> <u>http://www.404manual.com</u> <u>http://www.luxmanual.com</u> <u>http://aubethermostatmanual.com</u> Golf course search by state

http://golfingnear.com Email search by domain

http://emailbydomain.com Auto manuals search

http://auto.somanuals.com TV manuals search

http://tv.somanuals.com